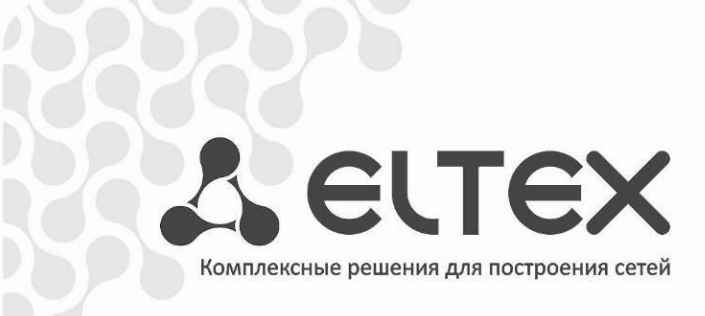

# **Медиацентр NV-501 NV-501-Wac**

**Руководство по эксплуатации Версия ПО 1.0.22**

http://eltex.nsk.ru/support/downloads

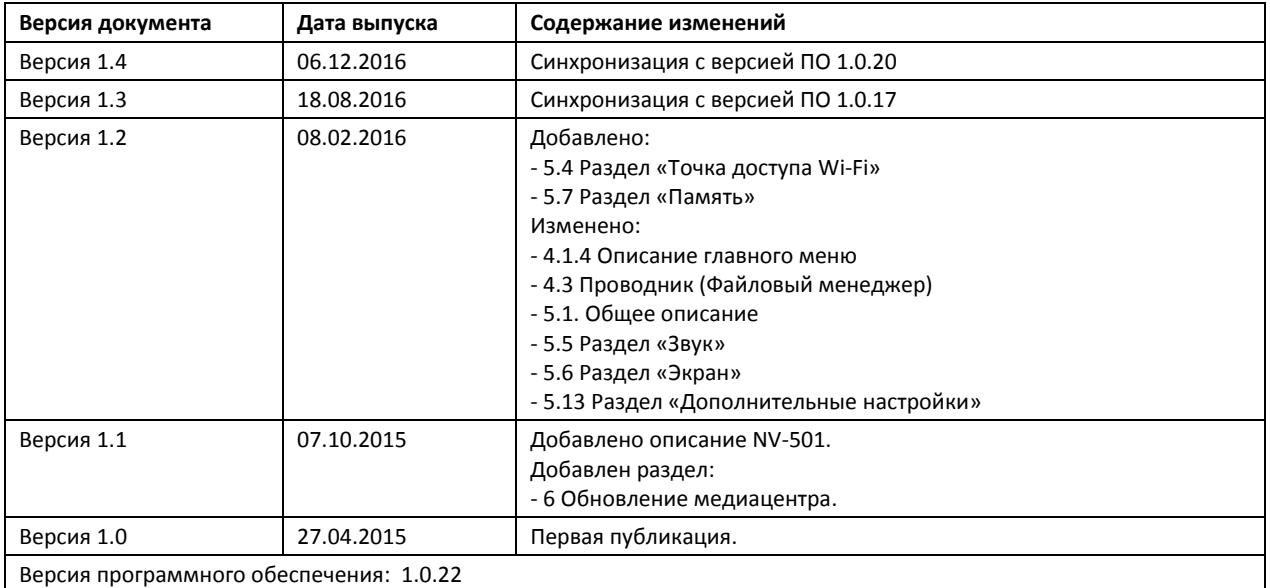

### СОДЕРЖАНИЕ

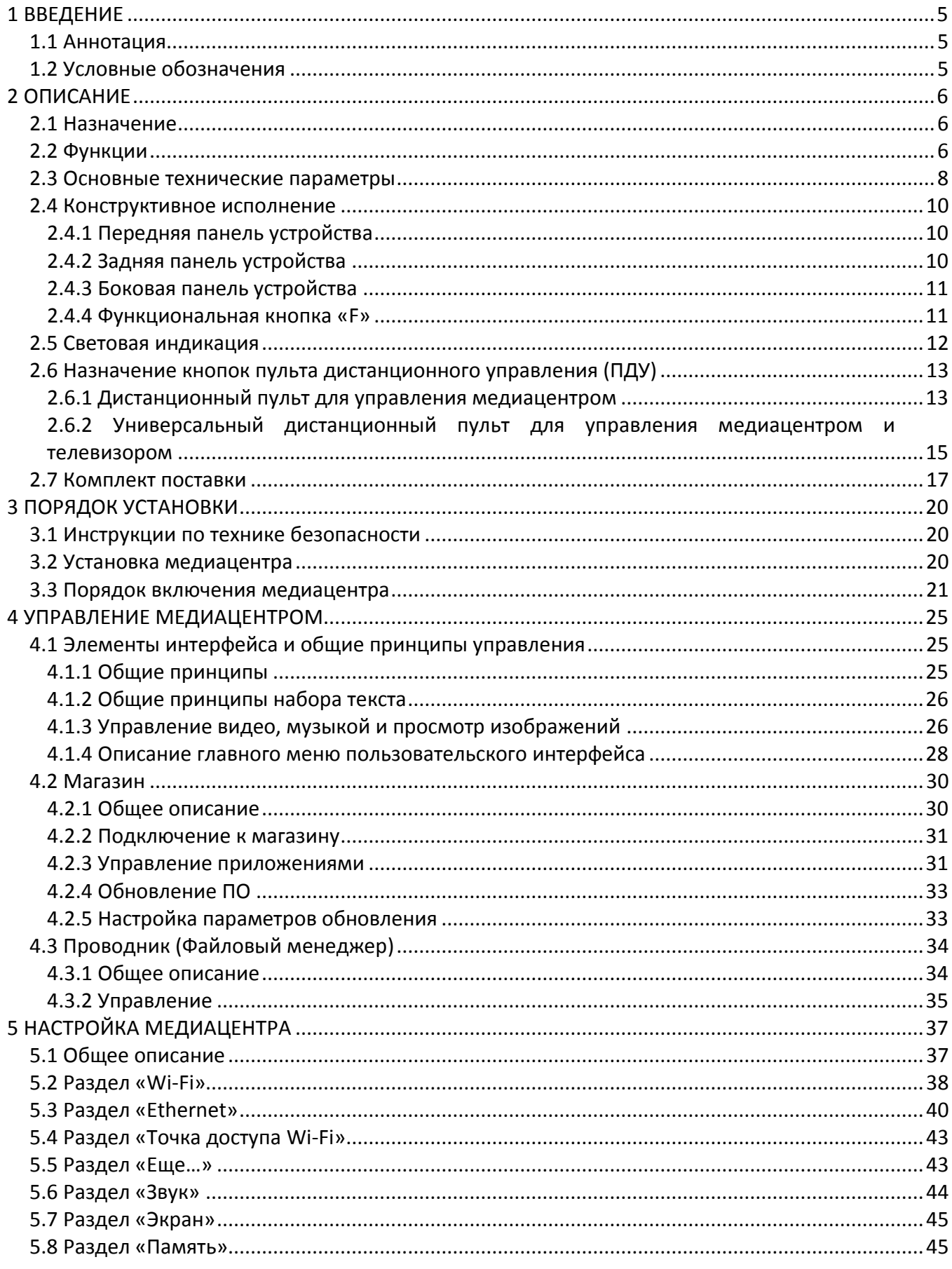

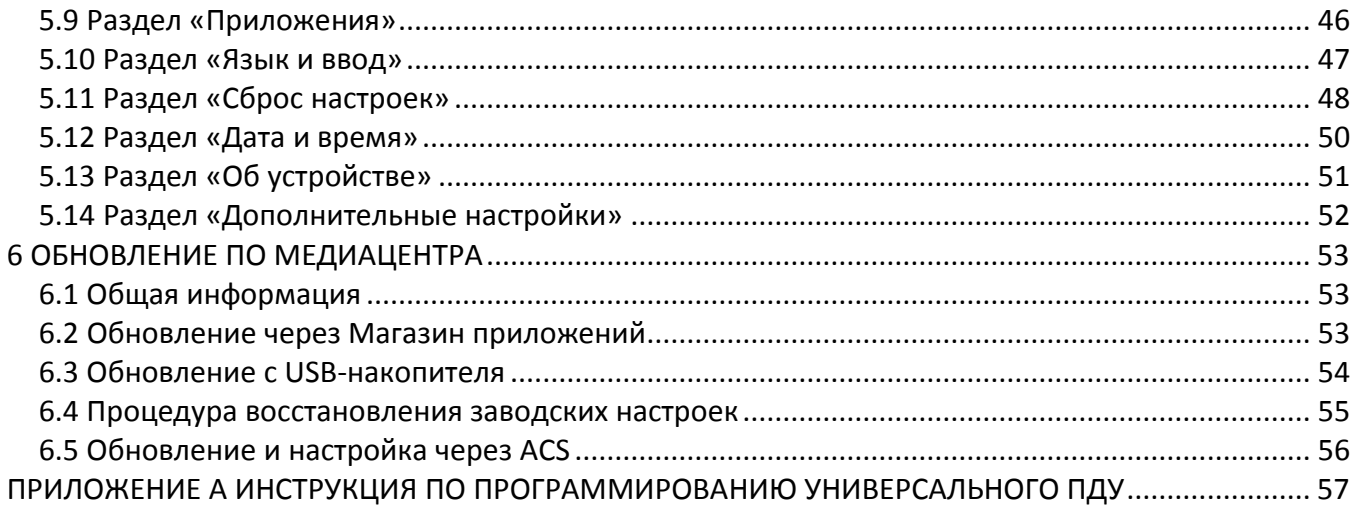

## <span id="page-4-0"></span>1 ВВЕДЕНИЕ

### 1.1 Аннотация

<span id="page-4-1"></span>В настоящем руководстве изложены назначение, технические характеристики, правила безопасной эксплуатации, рекомендации по установке, настройке и использованию цифровой телевизионной IP-приставки высокого разрешения NV-501 и NV-501-Wac (в дальнейшем именуемой медиацентр).

<span id="page-4-2"></span>Прежде чем использовать медиацентр, необходимо внимательно ознакомиться с настоящим руководством.

### 1.2 Условные обозначения

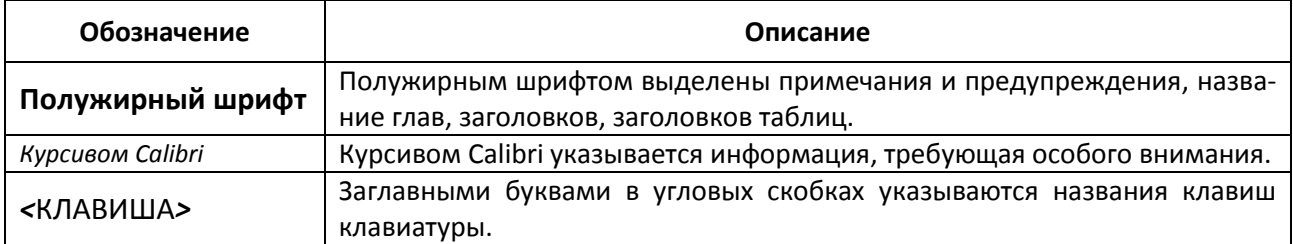

#### Примечания и предупреждения

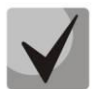

Примечания содержат важную информацию, советы или рекомендации по использованию и настройке устройства.

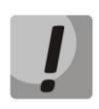

Предупреждения информируют пользователя о ситуациях, которые могут нанести вред устройству или человеку, привести к некорректной работе устройства или потере данных.

## <span id="page-5-0"></span>2 ОПИСАНИЕ

### 2.1 Назначение

<span id="page-5-1"></span>Медиацентр сочетает в себе функционал телевизионной приставки высокого разрешения (Set-Topbox) и домашнего HD-медиаплеера. Сетевая модель устройства и широкий набор интерфейсов позволяют получить простой и удобный доступ к IP-телевидению (IPTV) и к локальным медиаресурсам.

Двухъядерный медиапроцессор Realtek RTD1195 медиаплеера поддерживает широкий набор аудио- и видео форматов. Модель NV-501-Wac имеет встроенный модуль dual-band Wi-Fi 802.11ac обеспечивает высокую скорость подключения по беспроводной сети.

Медиацентр обладает большим набором встроенных функций: трансляция IPTV с поддержкой дополнительных услуг; воспроизведение видео, аудиоданных и просмотр изображений с различных информационных носителей; доступ к ресурсам сети интернет с помощью встроенного web-браузера и интернет приложений.

Набор встроенных функций медиацентра может быть расширен сервисами оператора (доступ к коллекции видео, музыки оператора и др).

### 2.2 Функции

<span id="page-5-2"></span>IP-телевидение высокой четкости (Full HD IPTV)  $\blacksquare$ 

Медиацентр обеспечивает доступ к IP-телевидению высокой четкости.

 $\blacksquare$ Домашний FullHD медиаплеер

Медиацентр является универсальным медиаплеером, который позволяет воспроизводить медиаконтент:

- по локальной беспроводной/проводной сети, например, с домашнего компьютера или других подключенных к локальной сети устройств;
- с внешнего носителя (внешний жесткий диск, USB flash-накопитель, SD-карта).

Плеер имеет интуитивно понятный интерфейс с поддержкой функций: копирования, удаления, перемещения файлов.

Интернет-приложения

Функционал медиацентра можно расширить путём установки приложений как с локального носителя, так и с магазина приложений или GooglePlay.

 $\blacksquare$ Веб браузер

Подключение к сети Internet и просмотр любых сайтов на экране домашнего телевизора, благодаря встроенному internet-браузеру и возможности подключения беспроводной клавиатуры и мыши.

- $\blacksquare$ Возможности мультимедиа
	- Поддерживает расширенный набор кодеков и контейнеров, в том числе: M2TS, MKV, MPEG-4.10/H.264, HEVC=H.265;
	- Воспроизведение мультимедиа потоков с битрейтом до 50 Мбит/сек;
	- Воспроизведение HD Audio: Dolby Digital AC-3, DTS;
	- Поддержка режима downmix to stereo;
	- Просмотр фотографий.
- $\blacksquare$ Сетевые возможности
	- Поддержка протоколов: IPv4, HTTP,DNS,DHCP, NTP, IGMPv3 (multicast),IGMPv2,ICMP, UDP, RTSP;
	- Подключение к беспроводной сети Wi-Fi 802.11 b/g/n/ac<sup>1</sup>;
	- Удаленное обновление операционной системы через HTTP;
	- Установка приложений по сети;
	- Samba-клиент;  $\overline{\phantom{0}}$
	- DLNA-клиент.  $\overline{\phantom{a}}$
- Широкий набор коммутационных возможностей:
	- Подключение к сети оператора: по ethernet-кабелю, по Wi-Fi<sup>1</sup>;
	- Подключение A/V-аппаратуры: HDMI1.4;  $\equiv$
	- Подключение внешних запоминающих устройств: USB2.0, MicroSD;  $\equiv$
	- Подключение USB-клавиатуры, USB-мыши (проводная/беспроводная).  $\equiv$

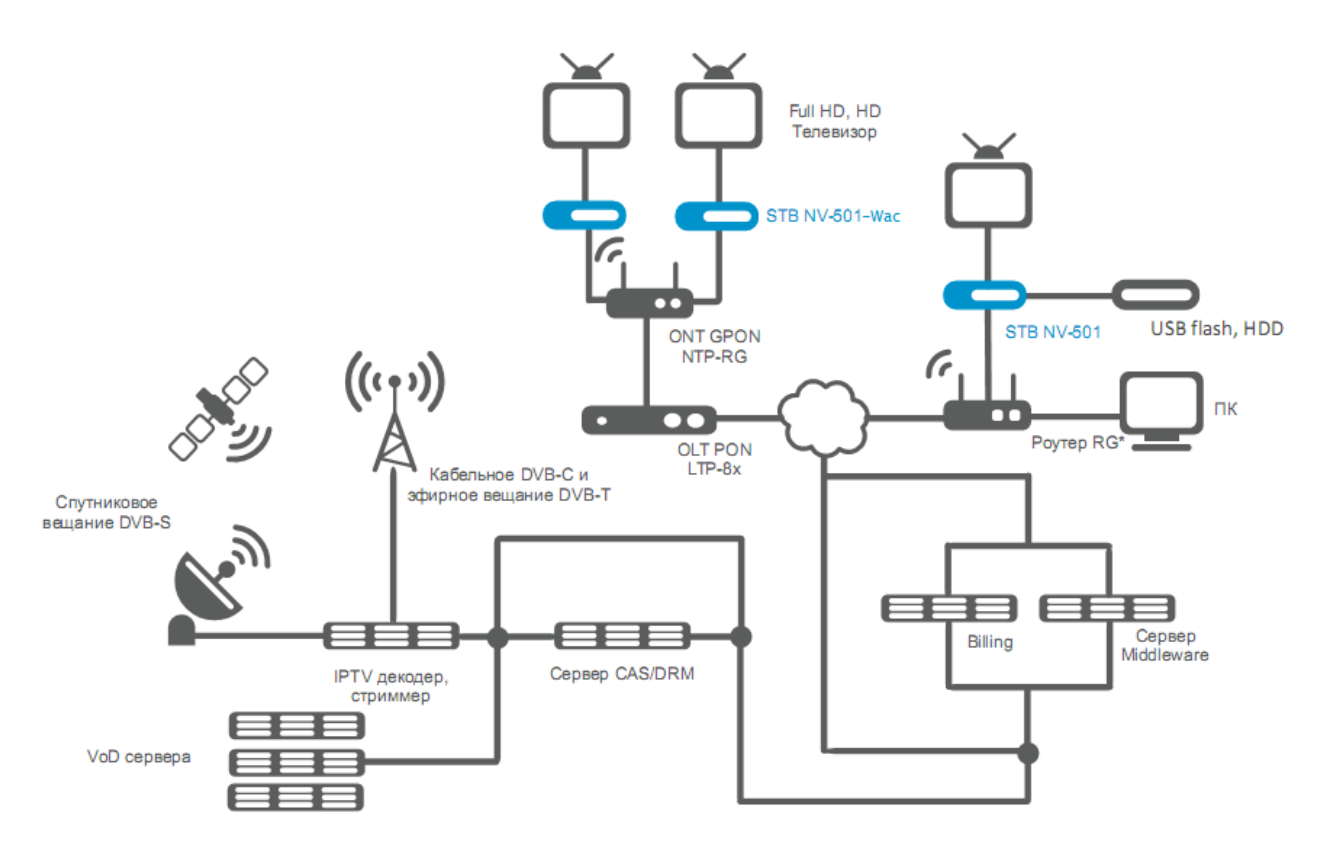

Рисунок 1 - Схема применения

<sup>&</sup>lt;sup>1</sup>Wi-Fi поддерживается только NV-501-Wac

### **2.3 Основные технические параметры**

<span id="page-7-0"></span>Основные технические параметры устройства приведены в таблице 1.

Таблица 1– Основные технические параметры

#### **Общие параметры**

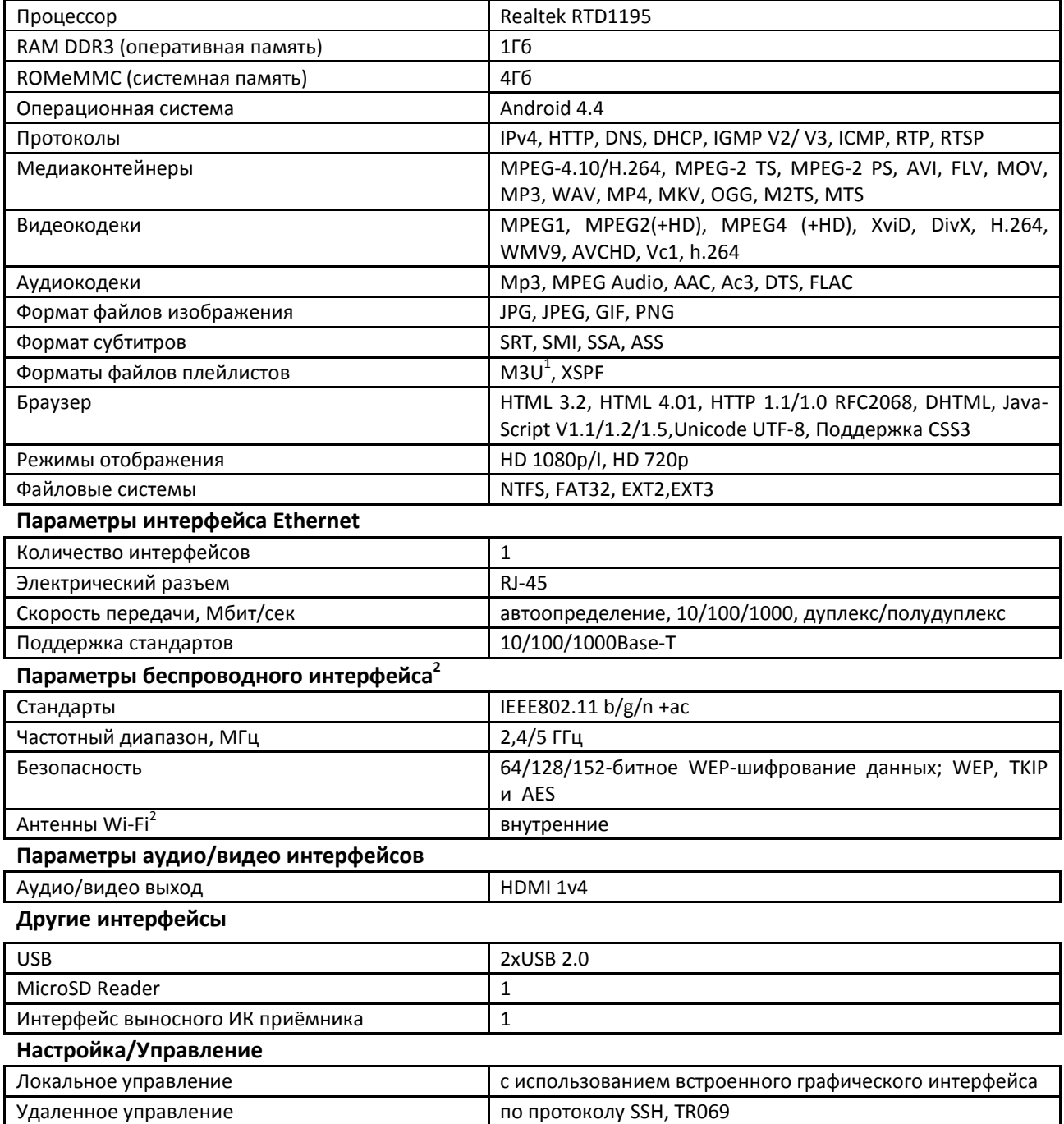

\_\_\_\_\_\_\_\_\_\_\_\_\_\_\_\_\_\_\_\_\_\_\_\_\_\_\_\_\_\_\_\_\_\_\_\_\_\_\_\_\_\_\_\_\_\_\_\_\_\_\_\_\_\_\_\_\_\_\_\_\_\_\_\_\_\_\_\_\_\_\_\_\_\_\_\_\_\_\_

 $\overline{a}$ 

 $^{\text{\tiny{\textup{1}}}}$ В текущей версии ПО данный формат поддерживается только для интернет радио

 $^{2}$ Только для модели NV-501-Wac

Физические характеристики и условия окружающей среды

| Напряжение питания                      | 5.2В постоянного тока |  |
|-----------------------------------------|-----------------------|--|
| Потребляемая мощность                   | не более 12 Вт        |  |
| Допустимая нагрузка USB-порта           | не более 0.5 А        |  |
| Допустимая суммарная нагрузка двух USB- | не более 1.0 А        |  |
| портов                                  |                       |  |
| Рабочий диапазон температур             | от +5 до +40°С        |  |
| Относительная влажность                 | до 80%                |  |
| Габариты                                | 100x89x18 MM          |  |
| Macca                                   | не более 0,15 кг.     |  |

### 2.4 Конструктивное исполнение

<span id="page-9-0"></span>В данном разделе описано конструктивное исполнение медиацентра: представлены передняя, задняя и боковая панели устройства; описаны разъемы, светодиодные индикаторы и органы управления.

#### <span id="page-9-1"></span>2.4.1 Передняя панель устройства

Внешний вид передней панели устройства показан на рисунке 2.

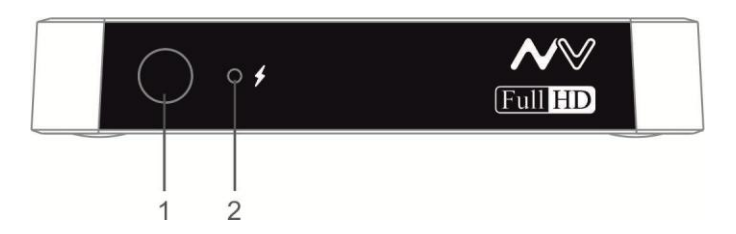

Рисунок 2- Внешний вид передней панели устройства

На передней панели устройства расположены следующие органы управления и светодиодные индикаторы, таблица 2.

<span id="page-9-3"></span>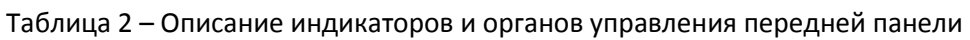

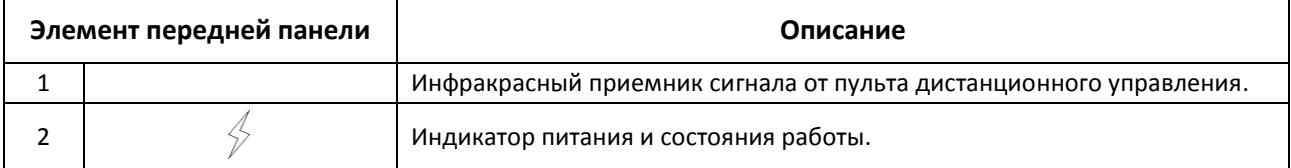

#### <span id="page-9-2"></span>2.4.2 Задняя панель устройства

Внешний вид задней панели устройства показан на рисунке 3.

<span id="page-9-4"></span>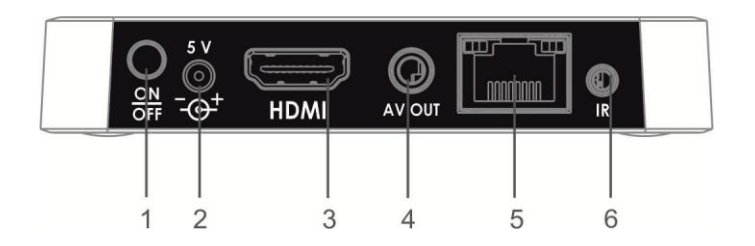

Рисунок 3- Внешний вид задней панели устройства

На задней панели устройства расположены следующие разъемы и органы управления, таблица 3.

<span id="page-9-5"></span>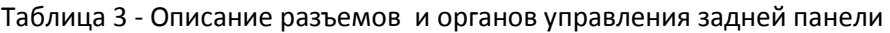

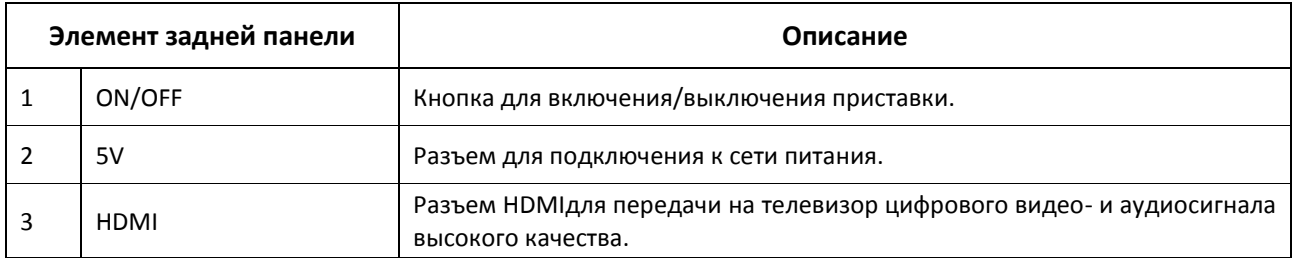

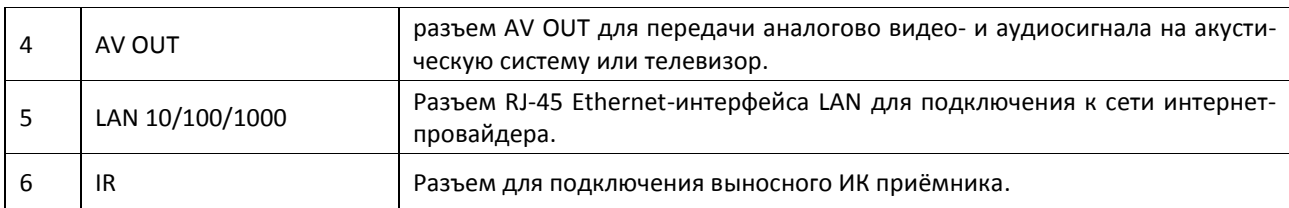

#### <span id="page-10-0"></span>2.4.3 Боковая панель устройства

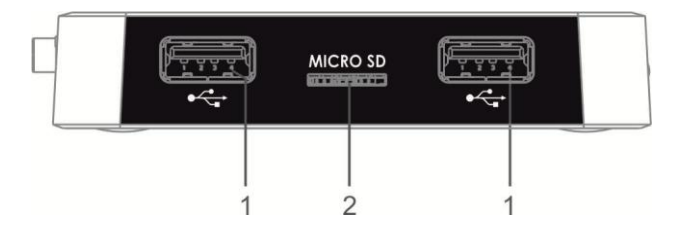

Рисунок 4- Внешний вид боковой панели устройства

#### Таблица 4 – Описание индикаторов и органов управления передней панели

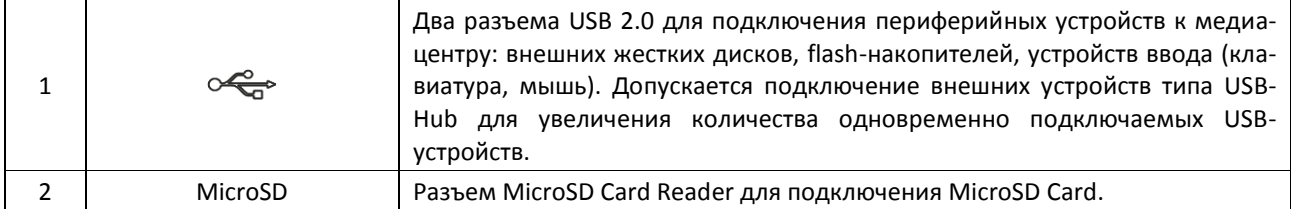

#### <span id="page-10-1"></span>2.4.4 Функциональная кнопка «F»

На нижней панели корпуса расположена функциональная кнопка «F», которая используется для загрузки сервисного режима для обновления прошивки или восстановления заводского ПО.

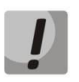

Внимание! Неосторожное обращение с данной функцией может привести к сбоям в работе медиацентра. Перед использованием кнопки F обратитесь к руководству по локальному обновлению ПО устройства.

### 2.5 Световая индикация

<span id="page-11-0"></span>Текущее состояние устройства отображается при помощи индикаторов, расположенных на передней панели устройства.

Перечень состояний индикаторов приведен в таблице5, 6.

<span id="page-11-1"></span>Таблица 5- Световая индикация состояния устройства

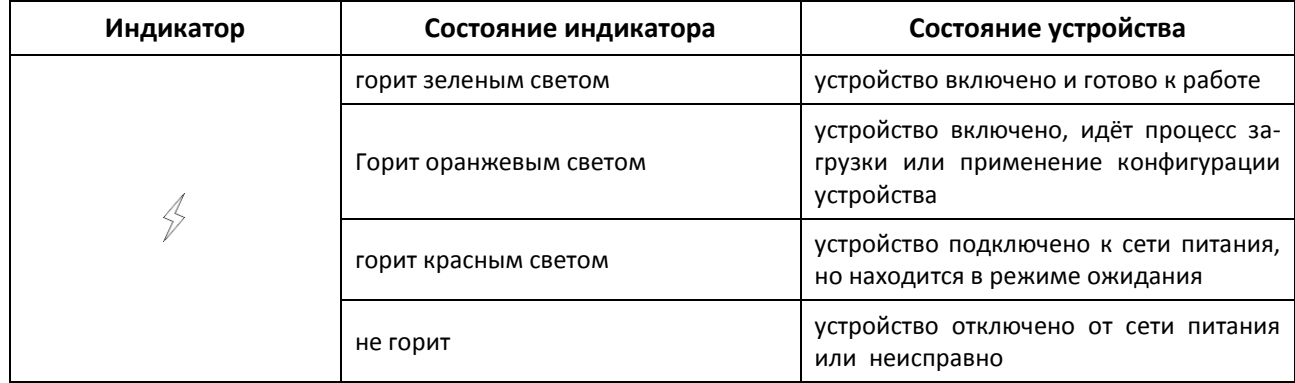

Состояние интерфейсов Ethernet отображается светодиодными индикаторами, встроенными в разъем 10/100/1000.

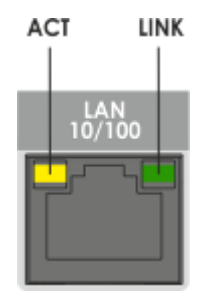

Рисунок 5- Внешний вид разъема RJ-45

<span id="page-11-2"></span>Таблица 6- Световая индикация интерфейсов Ethernet 10/100/1000

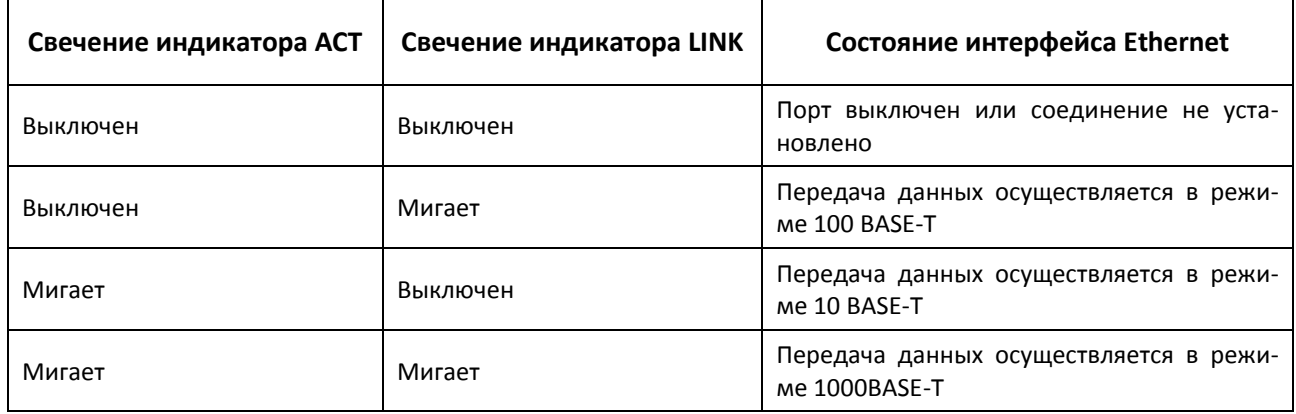

### **2.6 Назначение кнопок пульта дистанционного управления (ПДУ)**

<span id="page-12-0"></span>В данном разделе описано назначение кнопок пульта дистанционного управления.

Пульт дистанционного управления представлен в двух вариантах:

- Пульт для управления медиацентром, рисунок [6;](#page-12-2)
- Универсальный пульт для управления медиацентроми телевизором №1, рисунок7;
- Универсальный пульт для управления медиацентроми телевизором №2, рисунок 7а.

#### <span id="page-12-1"></span>**2.6.1 Дистанционный пульт для управления медиацентром**

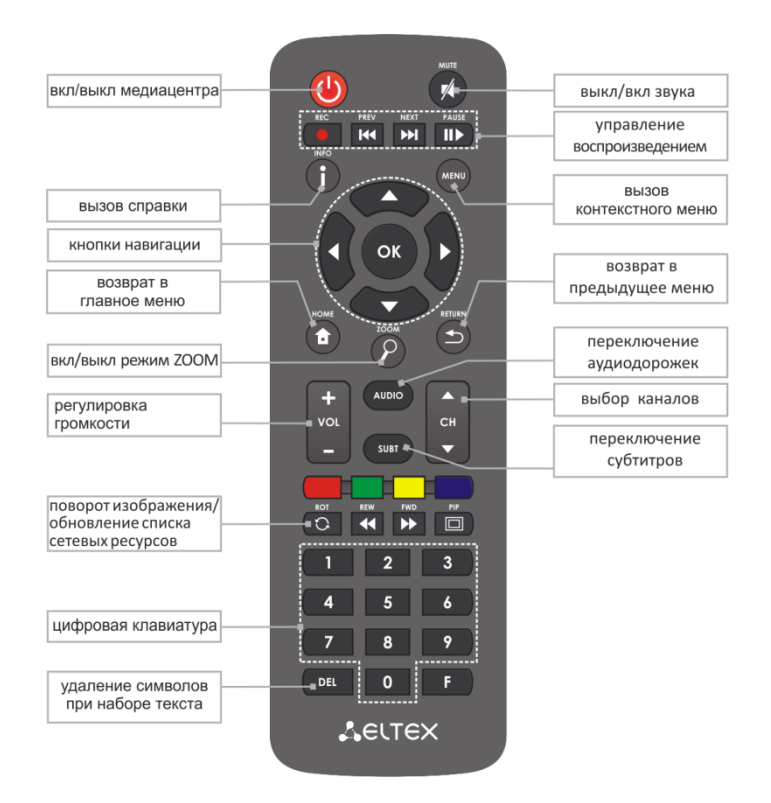

<span id="page-12-2"></span>Рисунок 6 – Инфракрасный пульт дистанционного управления

#### Таблица 7 – Назначение кнопок пульта дистанционного управления

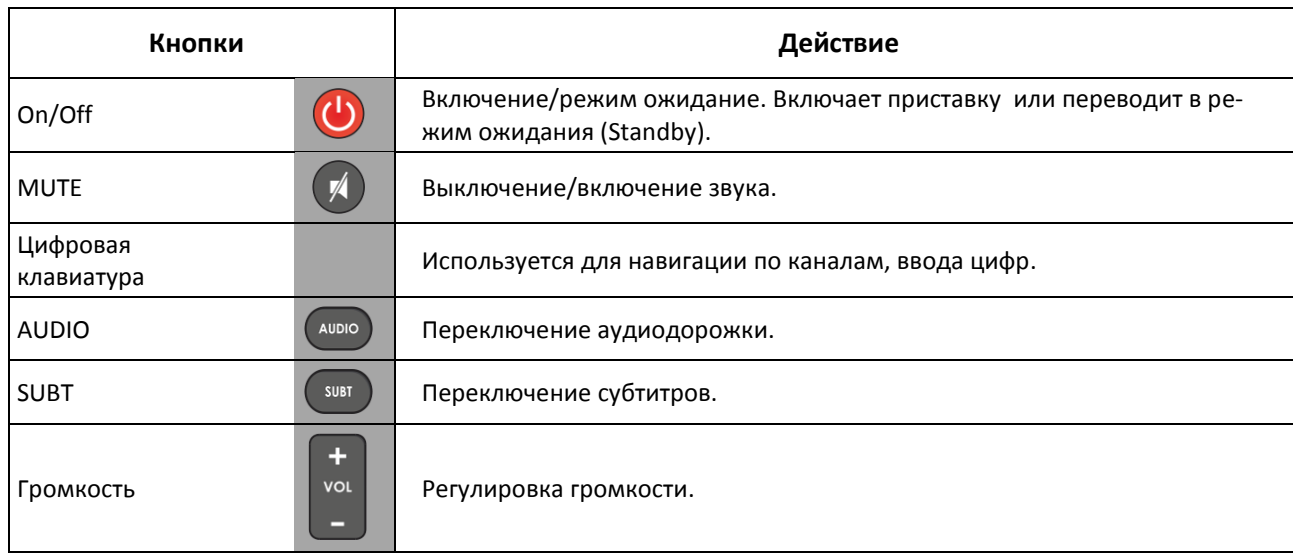

\_\_\_\_\_\_\_\_\_\_\_\_\_\_\_\_\_\_\_\_\_\_\_\_\_\_\_\_\_\_\_\_\_\_\_\_\_\_\_\_\_\_\_\_\_\_\_\_\_\_\_\_\_\_\_\_\_\_\_\_\_\_\_\_\_\_\_\_\_\_\_\_\_\_\_\_\_\_\_

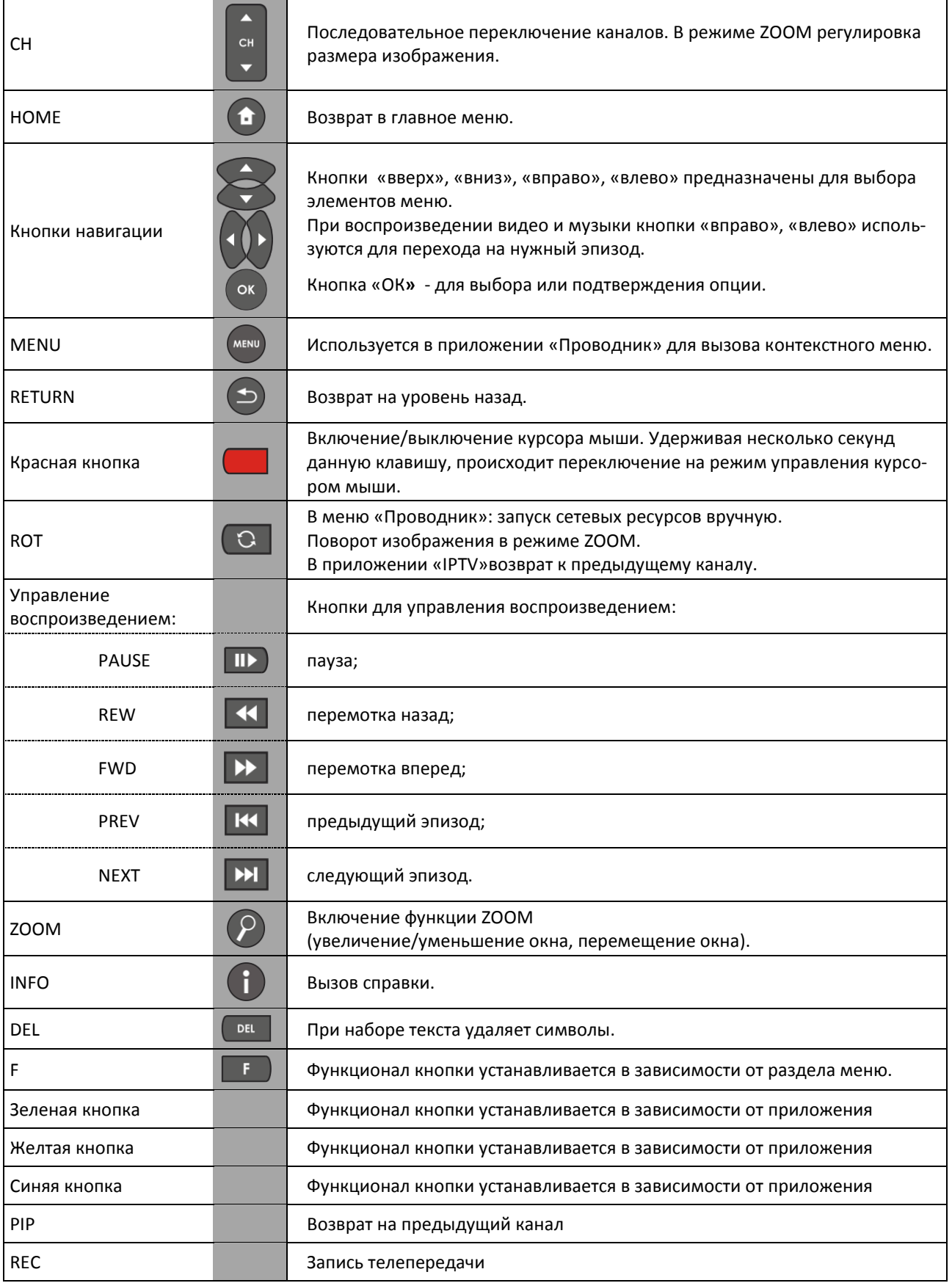

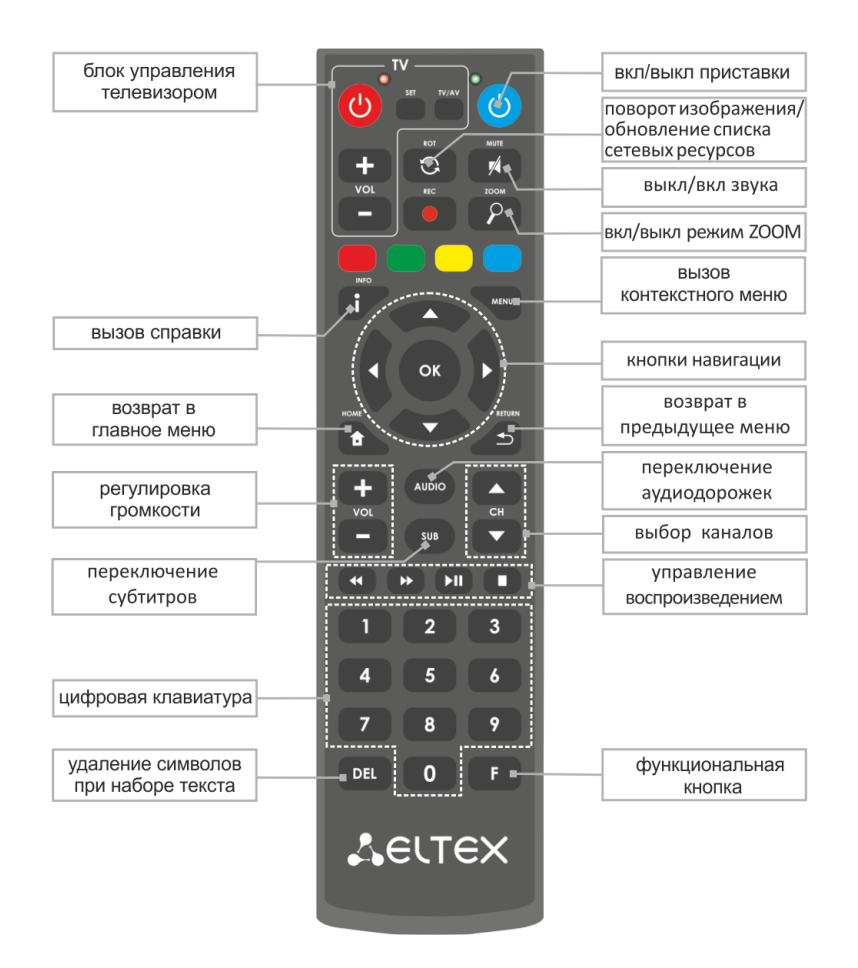

<span id="page-14-0"></span>**2.6.2 Универсальный дистанционный пульт для управления медиацентром и телевизором №1**

Рисунок 7 – Универсальный инфракрасный пульт дистанционного управления №1

Универсальный пульт дистанционного управления работает одновременно в двух режимах:

- управление телевизором (блок TV);
- управление медиацентром.

Для управления телевизором используются только кнопки блока TV, управление медиацентром cпомощью данных кнопок не доступно.

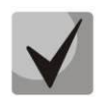

#### **Для управления телевизором кнопкам блока TV нужно назначить функции кнопок пульта телевизора, описание процедуры программирования пульта приведено в Приложении A.**

В таблице 8 приведено описание кнопок и индикаторов универсального пульта дистанционного управления.

\_\_\_\_\_\_\_\_\_\_\_\_\_\_\_\_\_\_\_\_\_\_\_\_\_\_\_\_\_\_\_\_\_\_\_\_\_\_\_\_\_\_\_\_\_\_\_\_\_\_\_\_\_\_\_\_\_\_\_\_\_\_\_\_\_\_\_\_\_\_\_\_\_\_\_\_\_\_\_

Таблица 8 - Назначение кнопок и индикаторов универсального пульта дистанционного управления Nº1

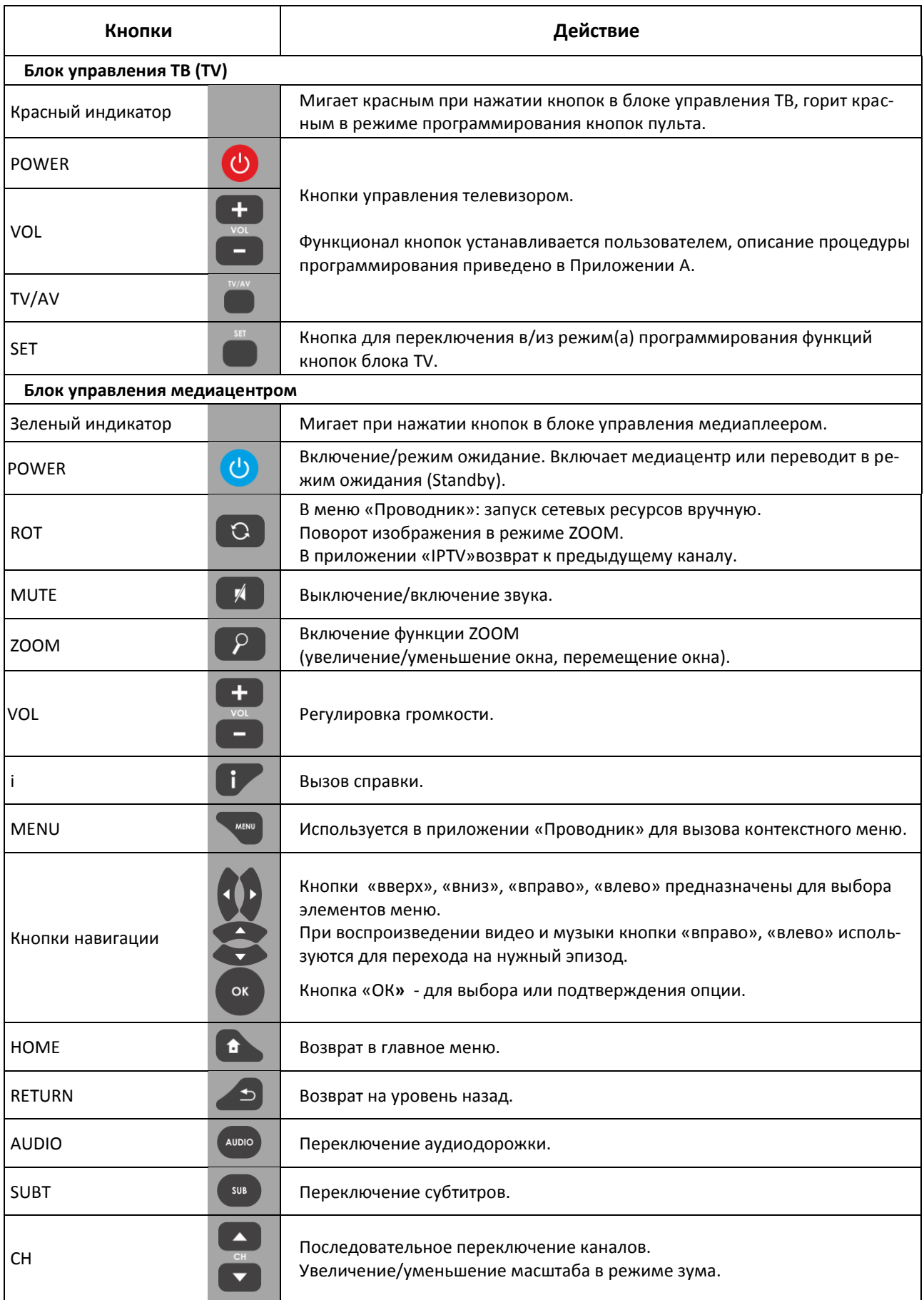

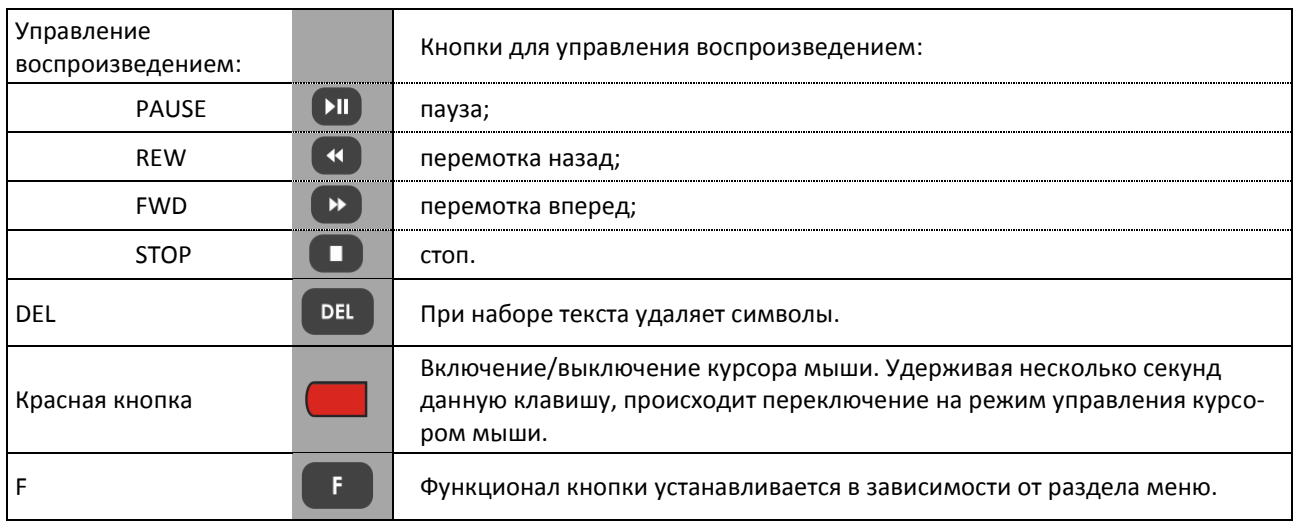

#### <span id="page-16-0"></span>2.6.3 Универсальный дистанционный пульт для управления медиацентром и телевизором **Nº2**

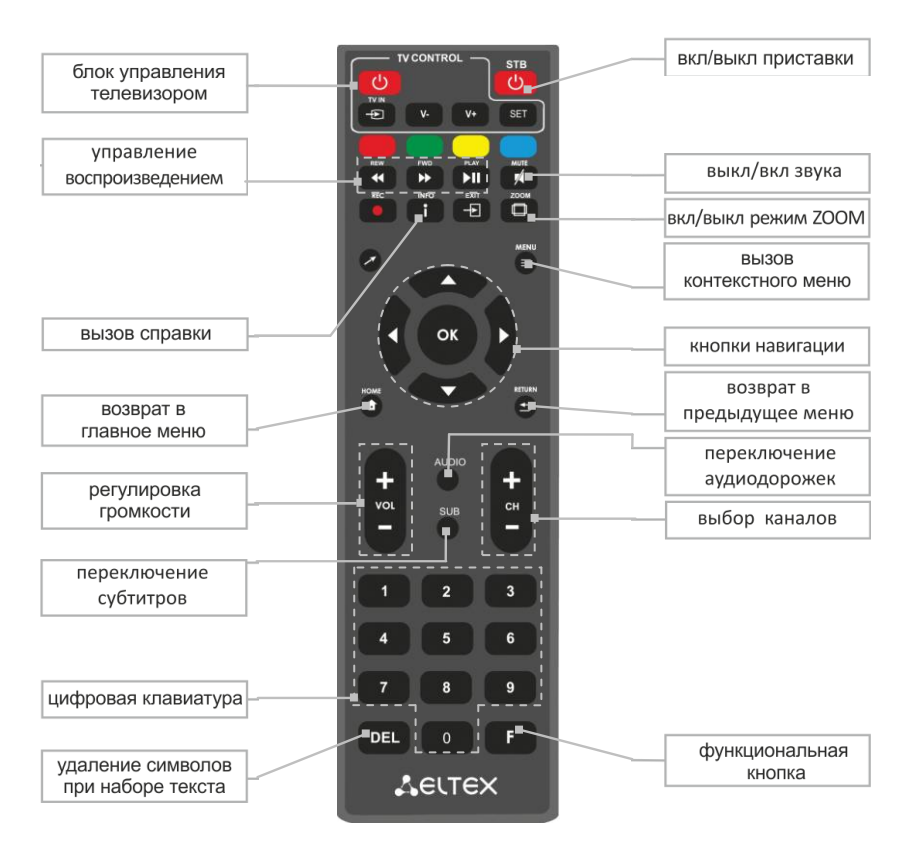

#### Рисунок 7а – Инфракрасный пульт для управления медиацентром и телевизором №2

В таблице 8а приведено описание кнопок и индикаторов универсального пульта дистанционного управления.

### Таблица 8а - Назначение кнопок пульта дистанционного управления

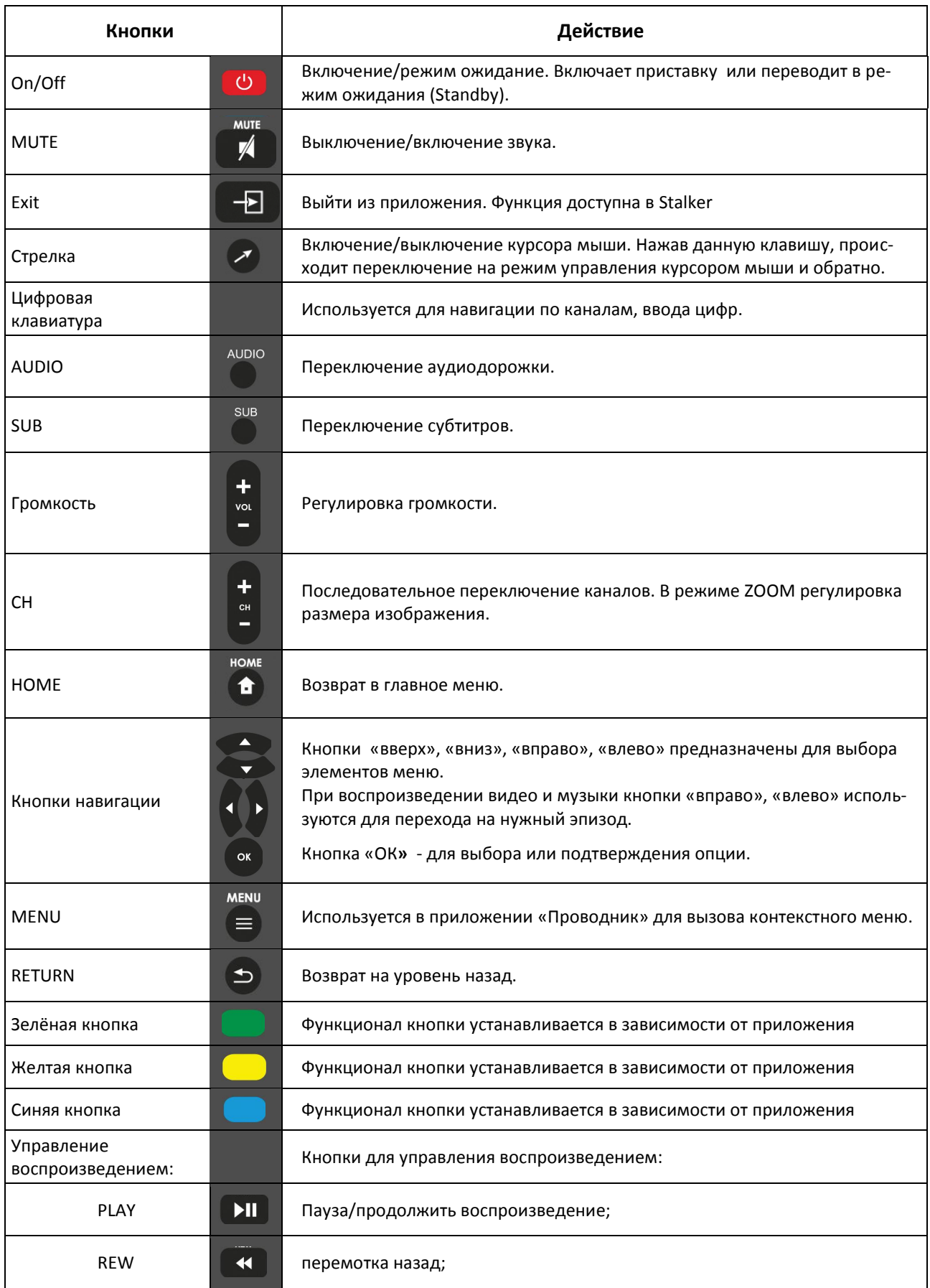

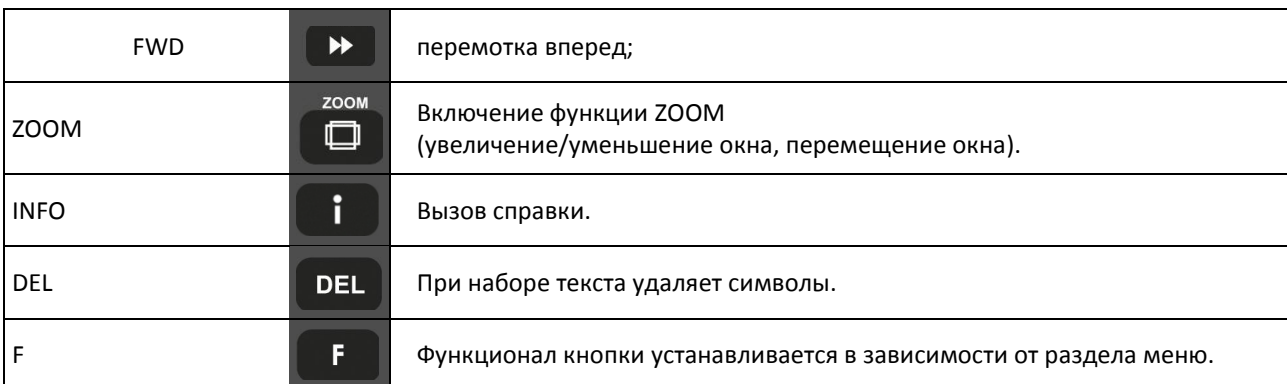

Универсальный пульт дистанционного управления работает одновременно в двух режимах:

- управление телевизором (блок TV);

-управление медиацентром.

Для управления телевизором используются только кнопки блока TV, управление медиацентром с помощью данных кнопок не доступно.

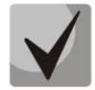

Для управления телевизором кнопкам блока TV нужно назначить функции кнопок пульта телевизора, описание процедуры программирования пульта приведено в Приложении Б.

### 2.7 Комплект поставки

В комплект поставки входят:

- Медиацентр;
- Адаптер питания на 220/5 В;
- Инфракрасный пульт дистанционного управления;
- Элементы питания для пульта ДУ 2 шт;
- Кабель HDMI (опционально);
- Кабель Ethernet категории 5е (опционально);
- Выносной ИК приемник (опционально);
- Инструкция по установке и подключению.

## <span id="page-19-0"></span>3 ПОРЯДОК УСТАНОВКИ

<span id="page-19-1"></span>В данном разделе описаны инструкции по технике безопасности, процедура установки и порядок включения устройства.

### 3.1 Инструкции по технике безопасности

- 1. Не устанавливайте телевизионную IP-приставку рядом с источниками тепла и в помещениях с температурой ниже 5°С или выше 40°С.
- 2. Не используйте устройство в помещениях с высокой влажностью. Не подвергайте устройство воздействию дыма, пыли, воды, механических колебаний или ударов.
- 3. Не вскрывайте корпус устройства. Внутри устройства нет элементов, предназначенных для обслуживания пользователем.
- 

Устройство имеет горизонтальную вентиляцию. На боковых панелях устройства расположены вентиляционные отверстия. Не закрывайте вентиляционные отверстия посторонними предметами во избежание перегрева компонентов устройства и нарушения его работы.

### 3.2 Установка медиацентра

- <span id="page-19-2"></span>1. Перед установкой и включением устройства необходимо проверить устройство на наличие видимых механических повреждений. В случае наличия повреждений следует прекратить установку устройства, составить соответствующий акт и обратиться к поставщику.
- 2. Если устройство находилось длительное время при низкой температуре, перед началом работы следует выдержать его в течение двух часов при комнатной температуре. После длительного пребывания устройства в условиях повышенной влажности перед включением выдержать в нормальных условиях не менее 12 часов.
- 3. Устройство устанавливается в горизонтальном положении, соблюдая инструкции по технике безопасности.

### **3.3 Порядок включения медиацентра**

#### <span id="page-20-0"></span>**ШАГ 1 Подключение медиацентра к телевизору**

Подключите кабель HDMI к разъему медиацентра и к разъему HDMI телевизора, рисунок 8.

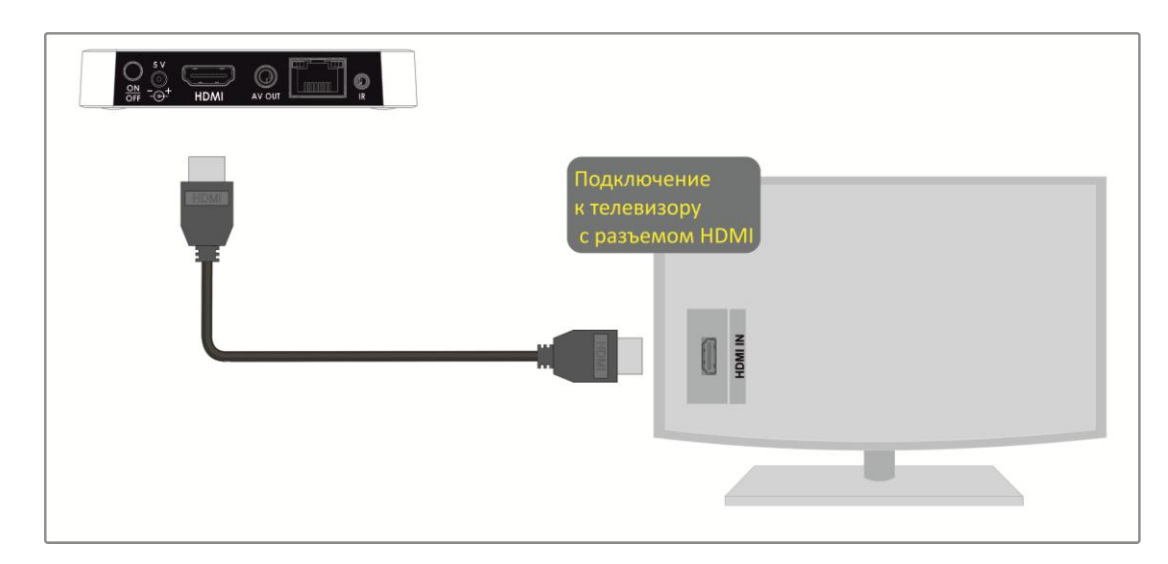

Рисунок 8 – Подключение медиацентра к телевизору

#### **ШАГ 2 Подключение медиацентра к сети провайдера**

Вам понадобится сетевой Ethernet-кабель, проведенный вашим интернет-провайдером.

Выберите схему подключения медиацентра к сети провайдера:

- *1 Подключение к сети провайдера осуществляется через Ethernet-кабель.*
	- a) Подключение к сети провайдера без использования домашнего маршрутизатора.

Подключите сетевой Ethernet-кабель, проведённый вашим интернет-провайдером, к разъему LAN 10/100 медиацентра, рисунок 9.

Параметры сети медиацентр получит автоматически при включении. Если понадобится, параметры сети можно изменить в меню медиацентра, см. раздел [5.3](#page-39-0) [Раздел «](#page-39-0)Ethernet».

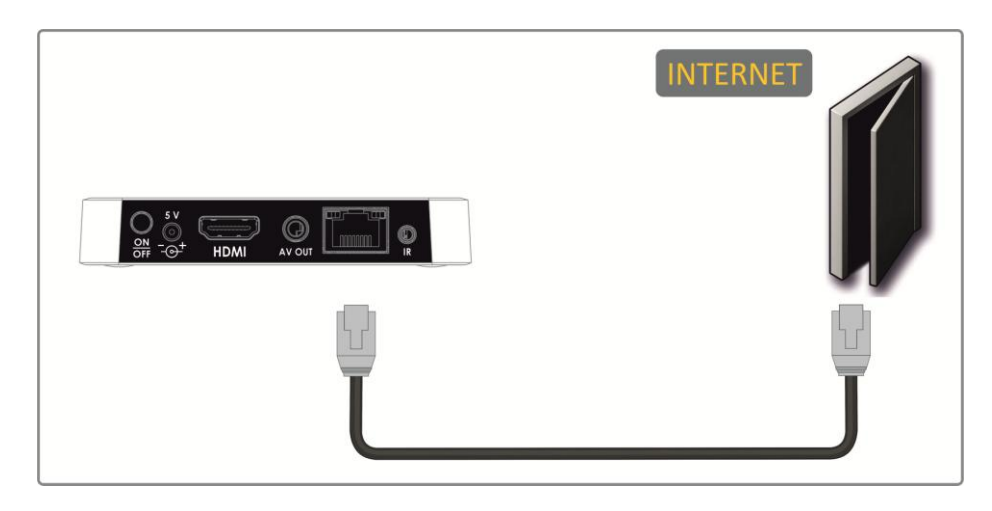

\_\_\_\_\_\_\_\_\_\_\_\_\_\_\_\_\_\_\_\_\_\_\_\_\_\_\_\_\_\_\_\_\_\_\_\_\_\_\_\_\_\_\_\_\_\_\_\_\_\_\_\_\_\_\_\_\_\_\_\_\_\_\_\_\_\_\_\_\_\_\_\_\_\_\_\_\_\_\_ Рисунок 9 – Подключение к сети провайдера без домашнего маршрутизатора

b) Подключение к сети провайдера, используя домашний маршрутизатор, коммутатор, хаб.

Использование домашнего маршрутизатора позволяет организовать локальную сеть. При выборе данного способа подключения медиацентр может воспроизводить медиаконтент из домашней сети.

Подключите сетевой Ethernet-кабель к разъемам LAN 10/100/1000 медиацентра и вашего маршрутизатора, рисунок 10.

Подключите сетевой Ethernet-кабель, проведённый вашим интернет-провайдером, к разъему WAN вашего маршрутизатора.

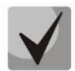

**Название разъема WAN может быть другим, в этом случае обратитесь к документации по вашему маршрутизатору.**

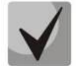

**Параметры сети можно изменить в меню медиацентра, см.[5.3](#page-39-0) [Раздел «](#page-39-0)Ethernet».**

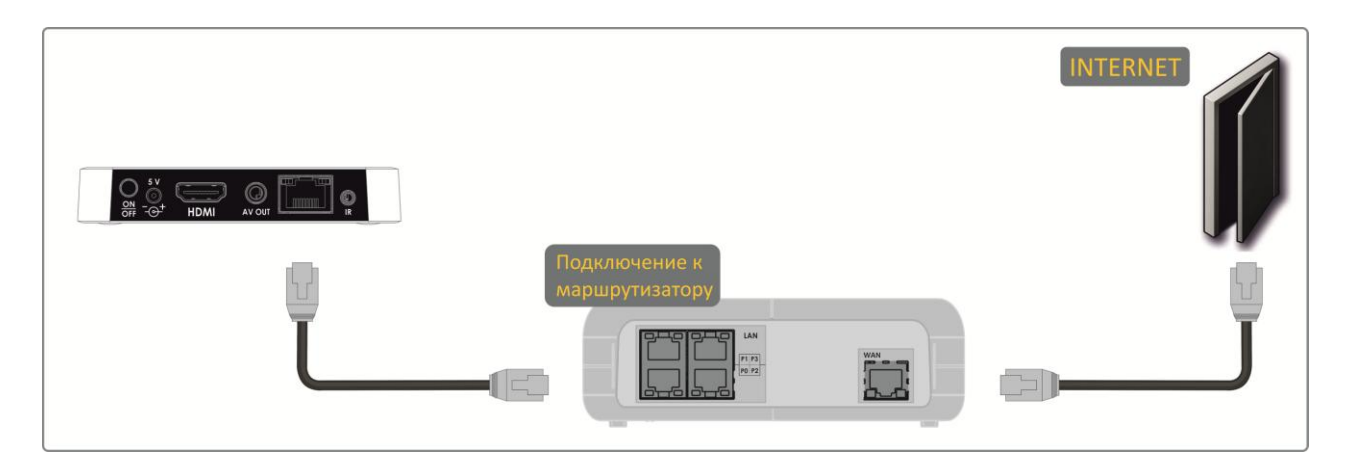

Рисунок 10 – Подключение к сети провайдера, используя маршрутизатор

*2 Подключение к сети провайдера осуществляется по Wi-Fi (организация локальной беспроводной сети)<sup>1</sup> .*

При этом способе подключения используется домашний Wi-Fi маршрутизатор. Использование домашнего Wi-Fi маршрутизатора позволяет организовать беспроводную локальную сеть. При выборе данного способа подключения медиацентр может воспроизводить медиаконтент из домашней сети.

Включите Wi-Fi на вашем маршрутизаторе (для получения дополнительных сведений см. документацию по вашему маршрутизатору).

Далее необходимо подключить медиацентр к Wi-Fi сети вашего маршрутизатора. Для этого обратитесь к [5.2](#page-37-0)[Раздел «](#page-37-0)Wi-Fi».

\_\_\_\_\_\_\_\_\_\_\_\_\_\_\_\_\_\_\_\_\_\_\_\_\_\_\_\_\_\_\_\_\_\_\_\_\_\_\_\_\_\_\_\_\_\_\_\_\_\_\_\_\_\_\_\_\_\_\_\_\_\_\_\_\_\_\_\_\_\_\_\_\_\_\_\_\_\_\_

 $\overline{a}$ 

 $^1$  Только для модели NV-501-Wac

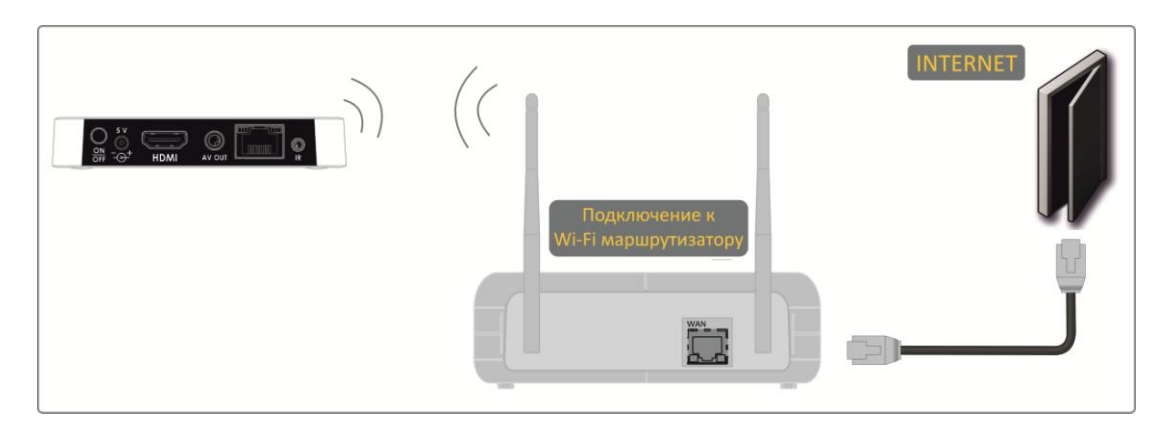

Рисунок 11 - Подключение к сети провайдера, используя Wi-Fi маршрутизатор

#### ШАГ 3 Подключение медиацентра к сети питания

Подключите шнур адаптера питания к разъему питания устройства 5V. Далее подключите адаптер к источнику питания, рисунок 12.

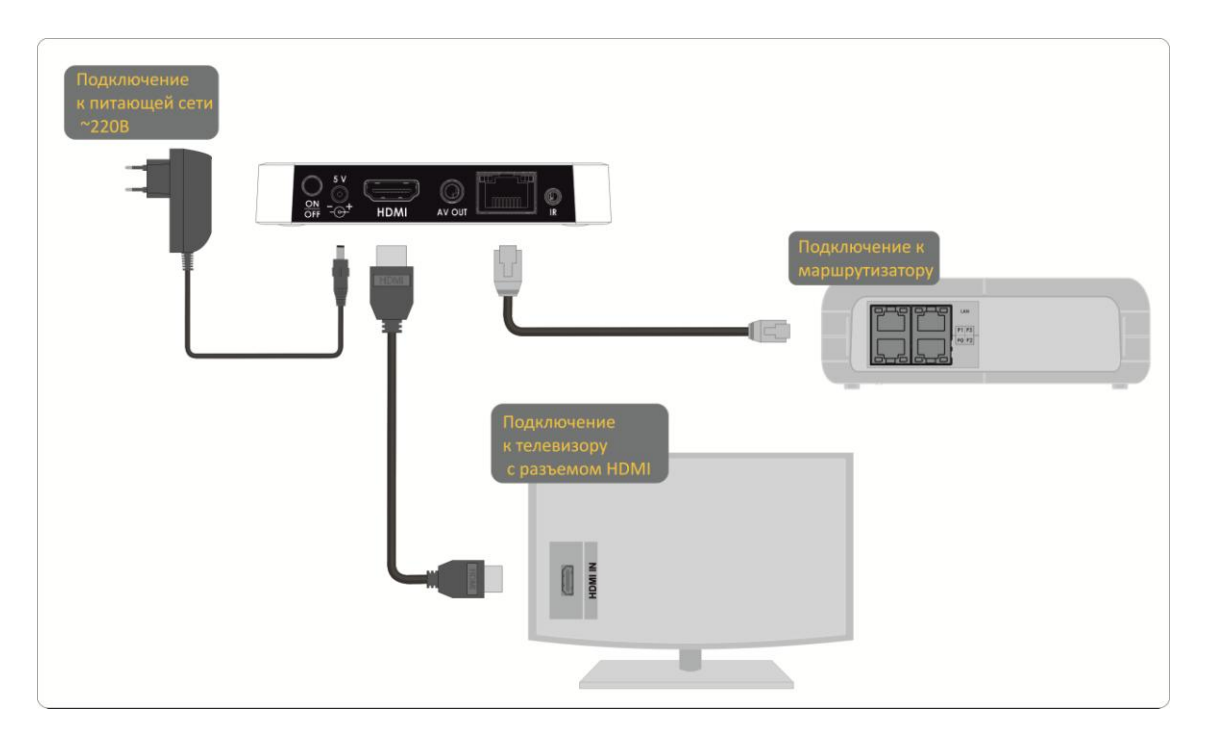

Рисунок 12 - Пример подключения медиацентра

#### ШАГ 4 Включение медиацентра

После подключения медиацентра к сети питания дождитесь полной загрузки устройства (это может занять около минуты).

Затем переключите телевизор на источник сигнала, к которому подключен медиацентр (для получения дополнительных сведений см. документацию по вашему телевизору).

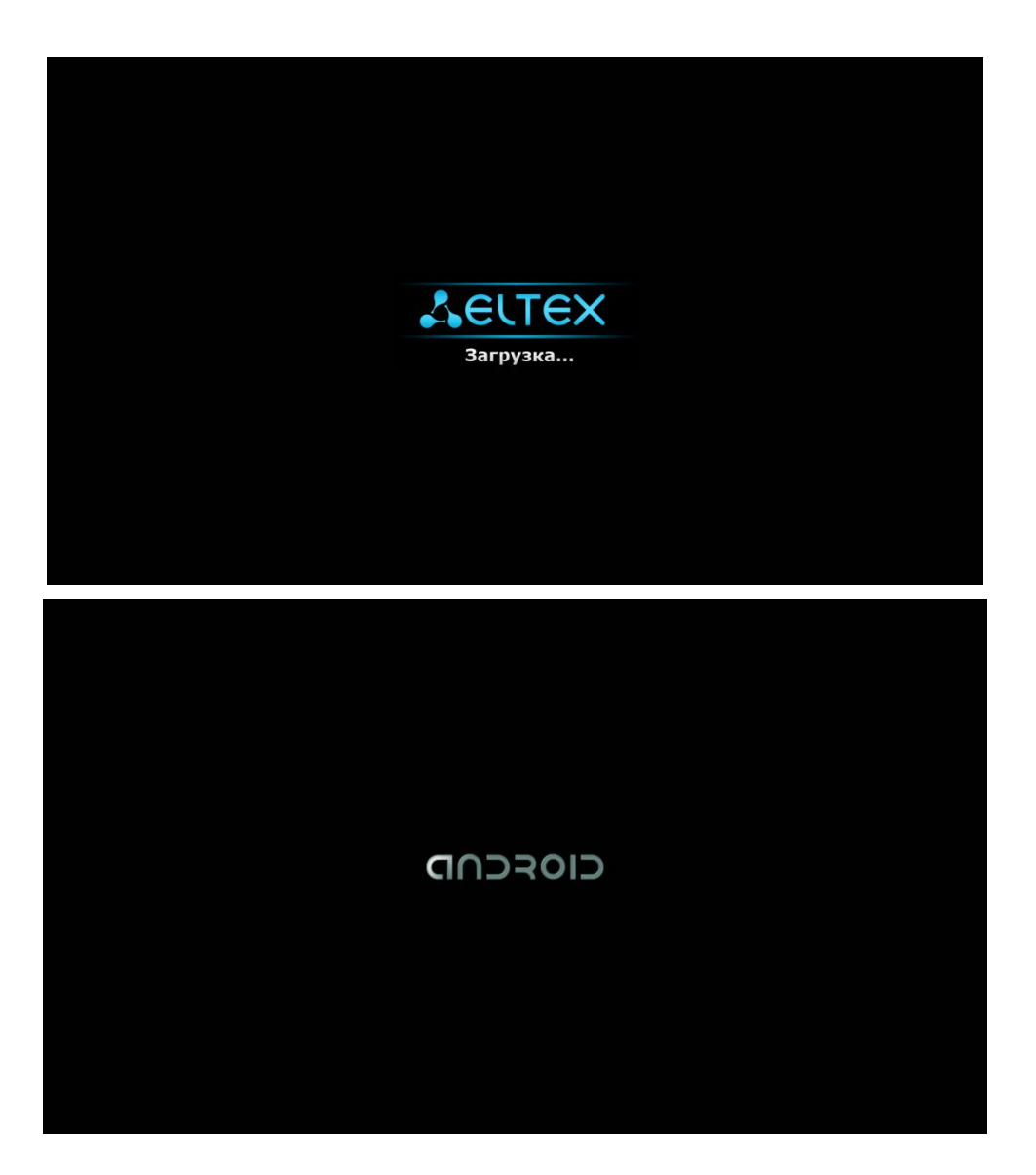

Рисунок13 - Заставки медиацентра при запуске приставки

При первом включении медиацентра может начаться обновление ПО («прошивки»). Пожалуйста, не препятствуйте этому. Как только ПО медиацентра обновится, вы сможете в полной мере насладиться всеми его возможностями.

 $\mathbf{D}$ 

## <span id="page-24-1"></span><span id="page-24-0"></span>4 УПРАВЛЕНИЕ МЕДИАЦЕНТРОМ

### 4.1 Элементы интерфейса и общие принципы управления

#### <span id="page-24-2"></span>4.1.1 Общие принципы

Управление медиацентром осуществляется с помощью графического пользовательского интерфейса. Пользовательский интерфейс медиацентра обеспечивает полный контроль функций устройства. Позволяет получить доступ к меню провайдера, различным приложениям и настройкам медиацентра.

Главное меню состоит из разделов, которые представлены в виде графических изображений. При выборе раздела его иконка подсвечивается. В зависимости от выполняемых задач, в каждом разделе содержится своя подсистема навигации и управления. Подробное описание основных разделов приведено ниже.

Управление медиацентром может осуществляться с помощью пульта дистанционного управления (входит в комплект поставки), клавиатуры, мыши (устанавливается пользователем при необходимости). В данном разделе приведены общие принципы управления устройством.

В таблице 9 указано назначение клавиш клавиатуры и кнопок пульта дистанционного управления.

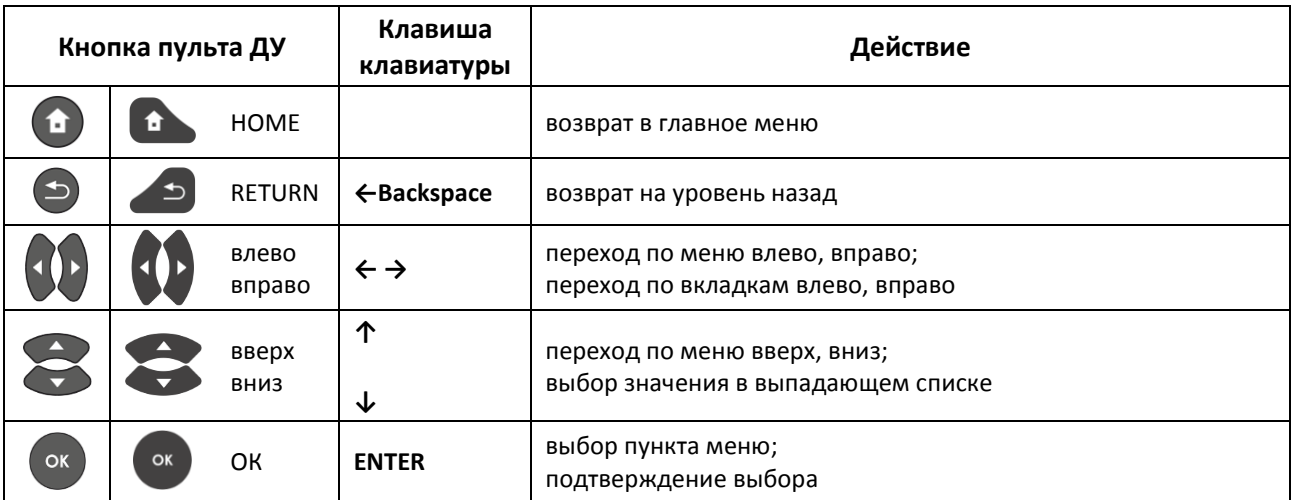

#### <span id="page-24-3"></span>Таблица 9 – Общие принципы управления медиацентром

#### <span id="page-25-0"></span>4.1.2 Общие принципы набора текста

Для ввода чисел, букв и символов можно воспользоваться пультом ДУ или клавиатурой.

Для ввода текста с помощью пульта ДУ используется виртуальная клавиатура.

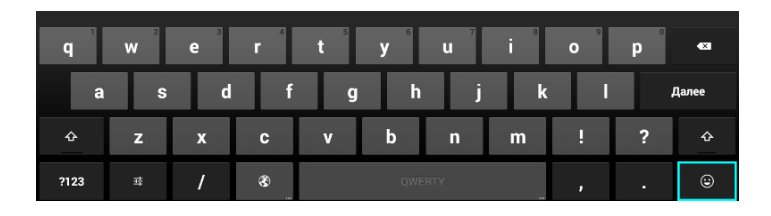

- Для навигации по виртуальной клавиатуре используются кнопки «вниз», «вверх», «влево», «вправо».
- Для нажатия кнопки виртуальной клавиатуры используется «ОК».
- Кнопка «DEL» используется для удаления символов.
- Для закрытия виртуальной клавиатуры без сохранения изменений нажмите «RE-TURN».

Настройка параметров клавиатуры выполняется в меню «Настройки»->«Язык и ввод», подробное описание приведено в разделе 5.10

#### <span id="page-25-1"></span>4.1.3 Управление видео, музыкой и просмотр изображений

#### Управление видео и аудио

В данном разделе приведены принципы управления пультом ДУ при воспроизведении видео, музыки

- $\mathbf{1}$ Управление воспроизведением:
	- для запуска воспроизведения нажмите кнопку «PAUSE» или «ОК»;
	- для паузы нажмите кнопку «PAUSE» или «ОК»;
	- для остановки воспроизведения и возврата в основное меню нажмите кнопку «RETURN».
- 2 Переход на указанный эпизод:
	- Кнопками «влево», «вправо» или «REW», «FWD» установите курсор на нужный эпизод и нажмите кнопку «OK».
- 3 Регулировка звука:

Для изменения уровня звука используются кнопки:

- «VOL» + увеличить громкость;
- «VOL» уменьшить громкость;
- « MUTE»- полностью отключить звук.

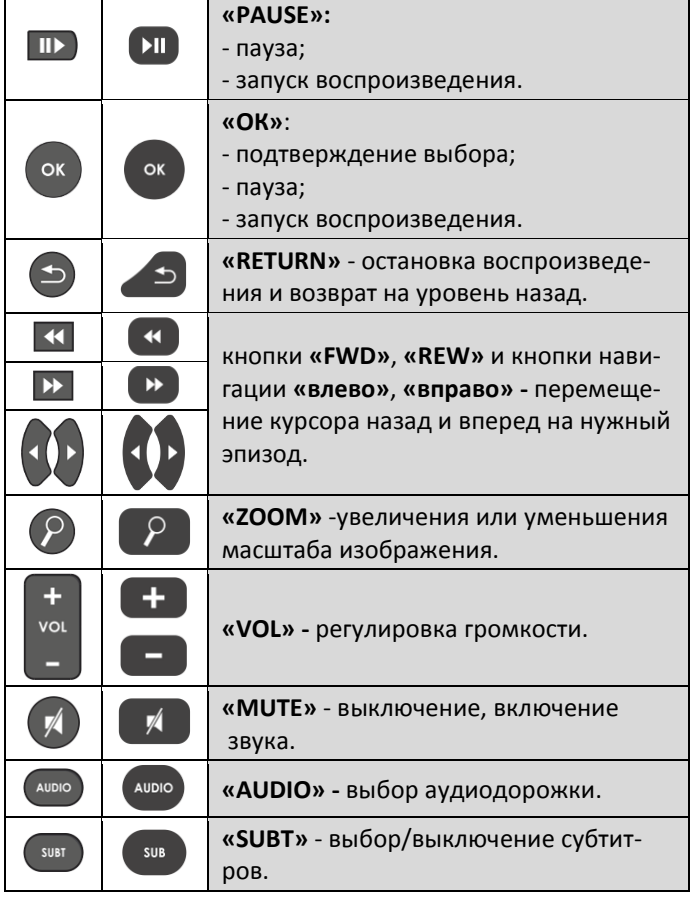

 $\overline{4}$ Смена аудиодорожки $^{\rm 1}$ .

> Для переключения аудиодорожки нажмите кнопку «AUDIO», кнопками навигации«вверх», «вниз» выберите нужный вариант и нажмите кнопку «ОК».

 $\overline{5}$ Смена и выключение субтитров $^1$ .

> Для переключения субтитров нажмите кнопку «SUBT», кнопками навигации «вверх», «вниз» выберите нужный вариант и нажмите кнопку «ОК».

6 Изменение размера экрана:

Для увеличения или уменьшения масштаба изображения нажмите кнопку для перехода в режим «ZOOM». Кнопками навигации выберите нужный режим отображения:

- Вох трансляция изображения без изменения масштаба;
- Full изображение будет увеличено по размеру экрана;
- Panscan изображение будет растянуто по ширина экрана.

Для выхода из режима «ZOOM» нажмите кнопку «RETURN».

#### Просмотр изображений

В данном разделе приведены принципы управления пультом ДУ при просмотре изображений.

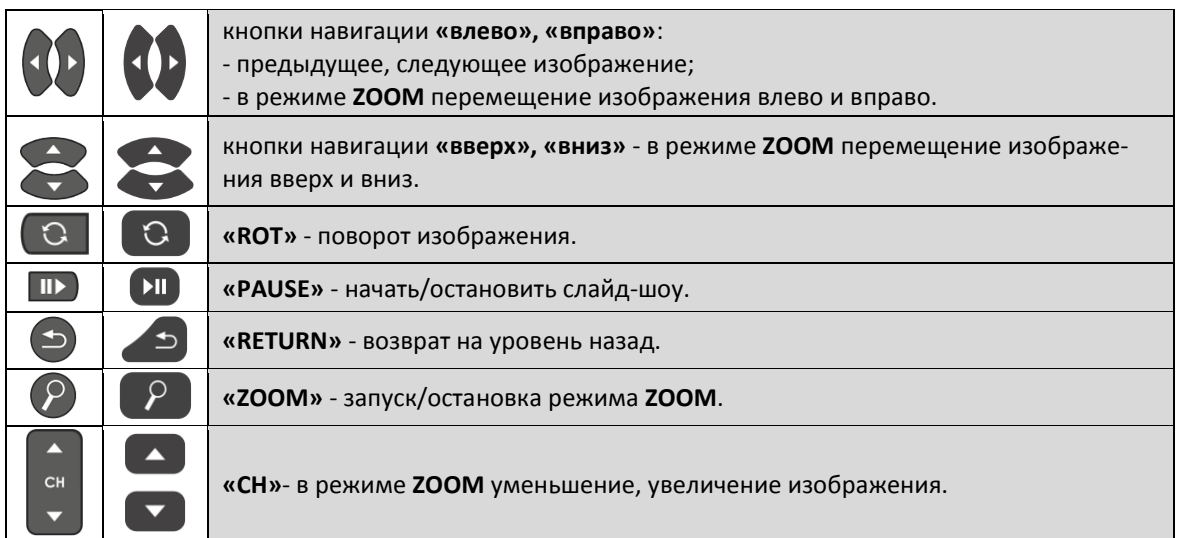

<sup>&</sup>lt;sup>1</sup>Функция недоступна при воспроизведении аудиоконтента.

#### <span id="page-27-0"></span>4.1.4 Описание главного меню пользовательского интерфейса

В главном меню пользовательского интерфейса выполняется выбор раздела для дальнейшей работы.

Выбор раздела осуществляется:

- с пульта дистанционного управления: кнопками навигации«влево», «вправо» и подтверждение выбора «ОК»;
- с клавиатуры: стрелками  $\leftarrow \rightarrow$ , для подтверждения выбора нажать <enter>, таблица 9;

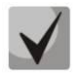

Возврат в главное меню из любого раздела пользовательского интерфейса осуществляется нажатием кнопки «НОМЕ» на пульте дистанционного управления.

На рисунке 14 показан внешний вид главного меню пользовательского интерфейса. В таблице 10 приведено описание разделов главного меню.

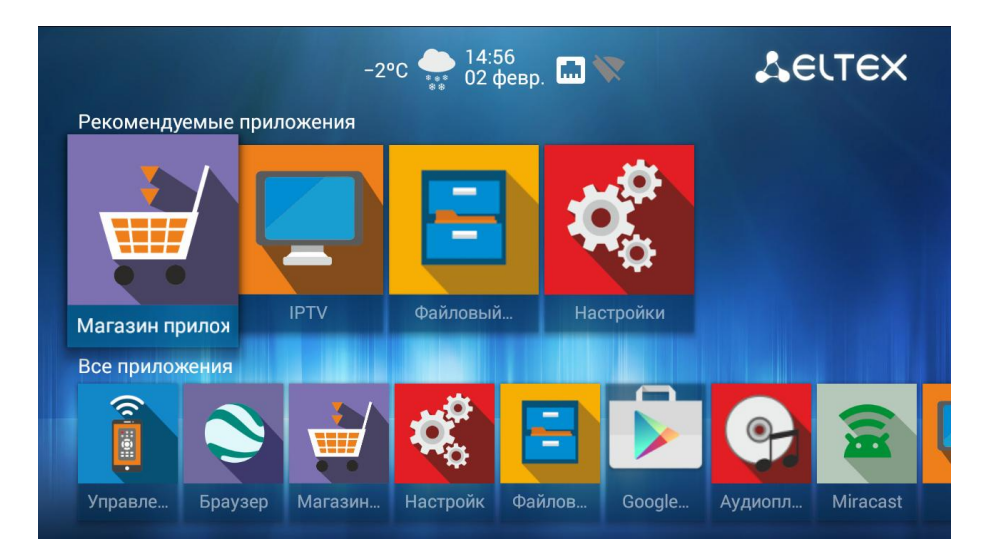

Рисунок 14 - Внешний вид главного меню

<span id="page-27-2"></span><span id="page-27-1"></span>Таблица 10-Описание основных разделов главного меню

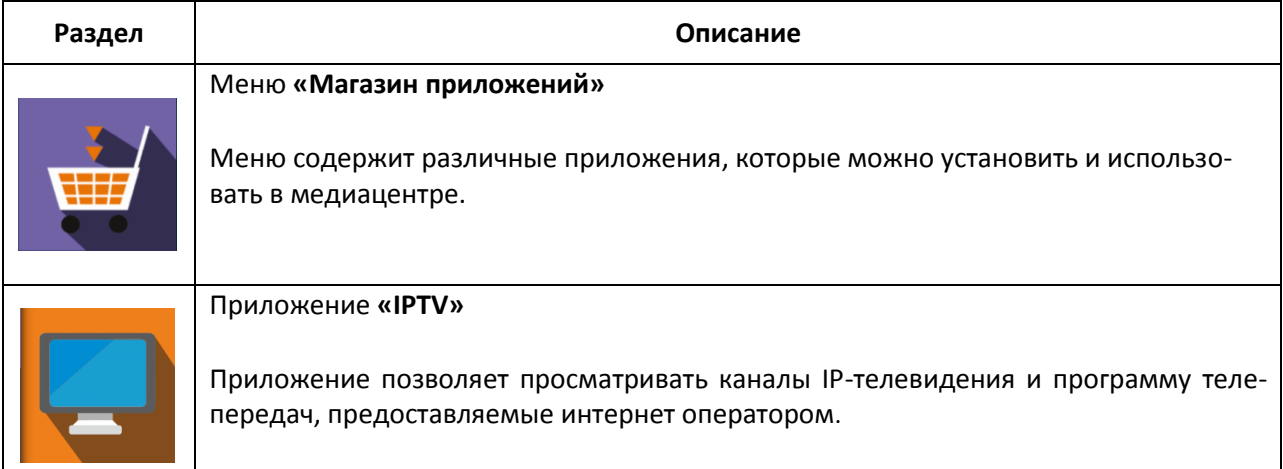

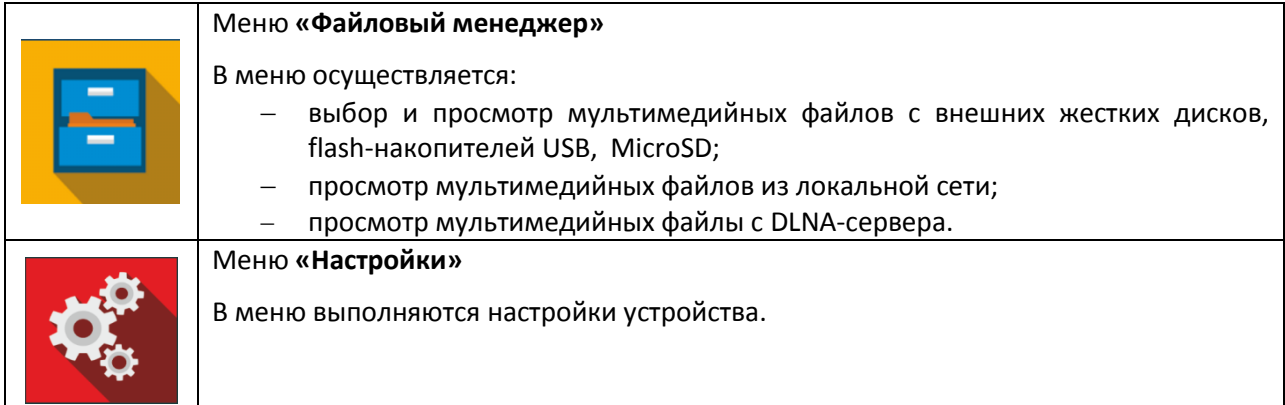

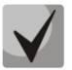

Состав приложений и внешний вид главного меню могут отличаться от приведенного выше. Состав определяется версией ПО медиацентра и кастомизацией, применяемой на сети провайдера.

#### Индикация

В пользовательском интерфейсе медиацентра реализована визуальная индикация текущего состояния подключения к сети провайдера, таблица 11.

<span id="page-28-0"></span>Таблица 11 - Визуальная индикация текущего состояния подключения к сети провайдера

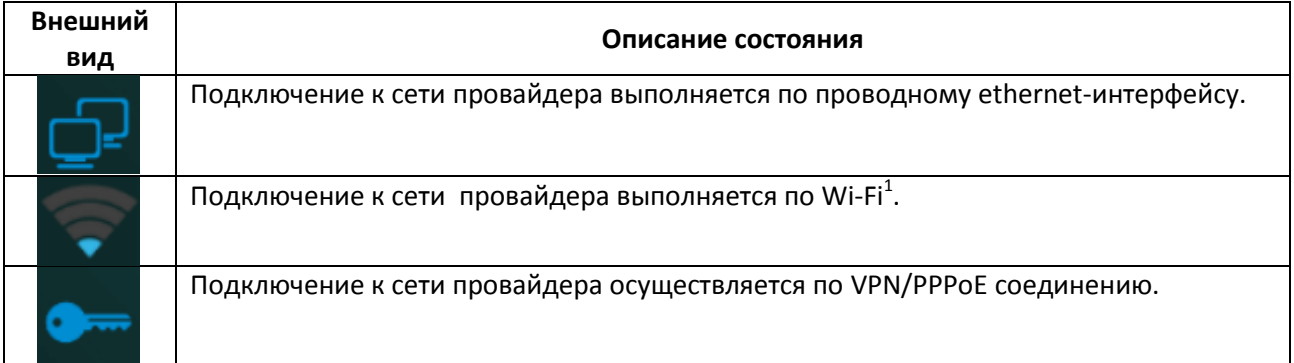

<sup>&</sup>lt;sup>1</sup>Только для модели NV-501-Wac

### 4.2 Магазин

#### <span id="page-29-1"></span><span id="page-29-0"></span>4.2.1 Общее описание

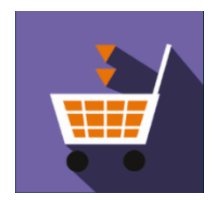

В меню «Магазин» содержатся различные приложения, которые можно установить и использовать в медиацентре.

Для перехода в меню «Магазин» с помощью пульта кнопками навигации «вправо», «влево» выберите «Магазин» и подтвердите выбор кнопкой «ОК».

Для выхода из меню «Магазин»и возврата в главное меню нажмите кнопку

«HOME»

| ПРИЛОЖЕНИЯ ЭЛТЕКС                                                                     | СТОРОННИЕ ПРИЛОЖЕНИЯ | <b>ПРОШИВКА</b> | <b>НАСТРОЙКИ</b> |                     |
|---------------------------------------------------------------------------------------|----------------------|-----------------|------------------|---------------------|
| Youtube<br>You<br>YouTube<br><b>Tube</b>                                              |                      |                 |                  | <b>Установлено</b>  |
| Filemanager<br>$\equiv$<br>filemanager                                                |                      |                 |                  | <b>Установлено</b>  |
| <b>IPTV</b><br><b>IPTV</b>                                                            |                      |                 |                  | <b>Установлено</b>  |
| mediaplayer<br>$\boldsymbol{mn}$<br><b>Eltex Mediaplayer</b><br>$\blacktriangleright$ |                      |                 |                  | Доступно обновление |
| exLauncher<br>exLauncher                                                              |                      |                 |                  | Доступно обновление |

Рисунок 15 - Внешний вид меню «Магазин»

Для перехода по закладкам приложения «Магазин» воспользуйтесь кнопками навигации «вправо», «влево». Для выбора приложения воспользуйтесь кнопками «вверх», «вниз». Для подтверждения выбора нажмите кнопку «ОК».

В таблице 12 приведено описание приложений компании ЭЛТЕКС:

<span id="page-29-2"></span>Таблица 12-Описание приложений компании ЭЛТЕКС

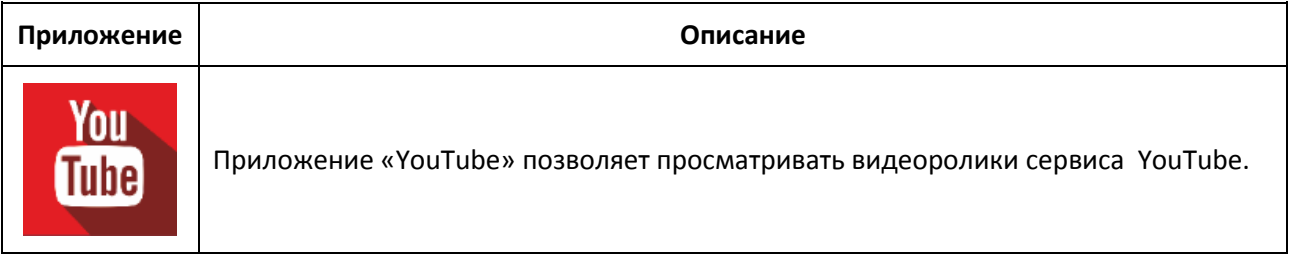

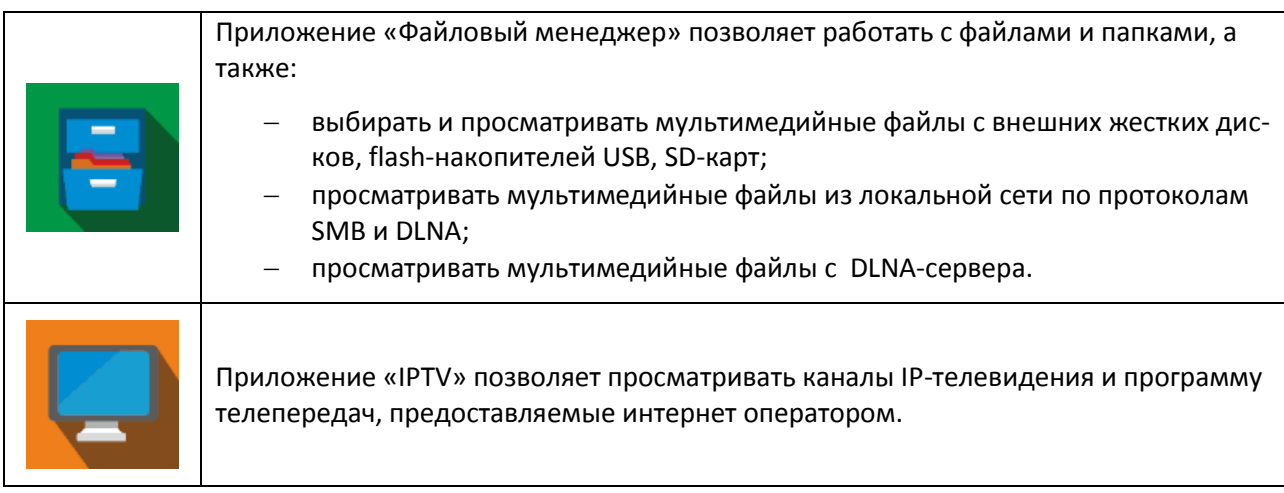

#### <span id="page-30-0"></span>4.2.2 Подключение к магазину

При запуске медиацентра и входе в магазин приложений, если ПО имеет фабричные установки, по умолчанию подключение будет производиться по адресу android-market.eltex.local. Изменение данного адреса выполняется следующим способом:

- 1. Зайдите в приложение «Магазин».
- 2. В приложении «Магазин» нажмите и удерживайте кнопку «F»на пульте ДУ.
- 3. Появится диалоговое окно с запросом ввода PIN кода:

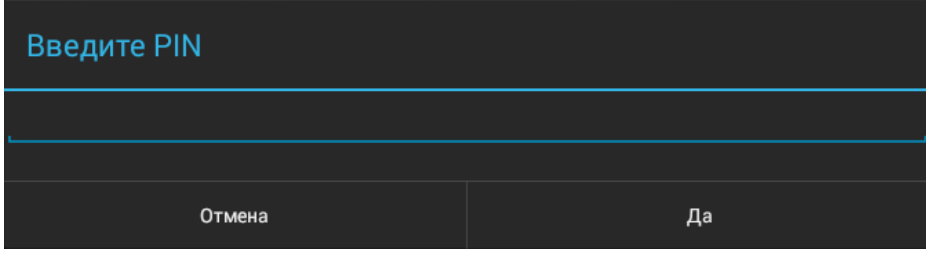

Введите PIN код, например, 0000 (четыре нуля) и нажмите ОК. PIN код может отличаться, зависит от версии ПО и кастомизации провайдера.

4. В появившемся диалоговом окне выберите адрес market.eltex-media.ru или введите другой адрес, информацию о котором можно получить у своего провайдера.

#### <span id="page-30-1"></span>4.2.3 Управление приложениями

#### Установка

Для установки приложения в систему выберите приложение кнопками навигации и нажмите «ОК». В персональном меню приложения нажмите кнопку «Установить».

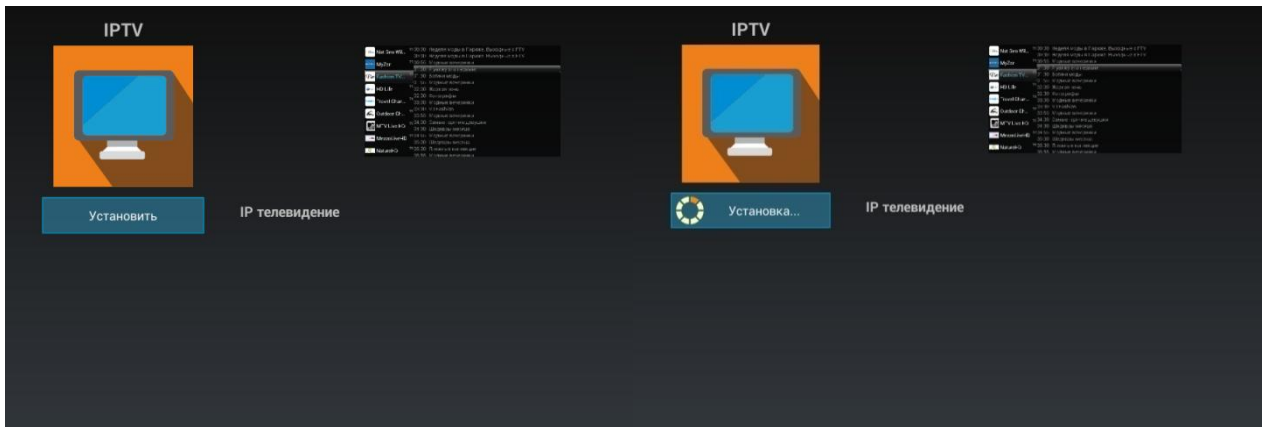

#### **Удаление**

Для удаления приложения из системы выберите приложение кнопками навигации и нажмите «ОК». В персональном меню приложения нажмите кнопку «Удалить».

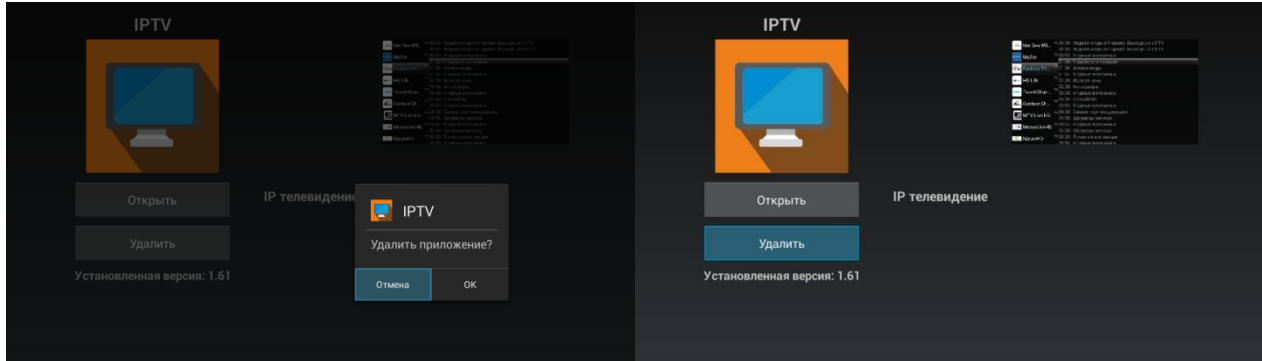

#### Обновление

Если доступно обновление для приложения, то в описании к приложению будет указано «Доступно обновление».

Для установки новой версии приложения выберите приложение кнопками навигации и нажмите «ОК». В персональном меню приложения нажмите кнопку «Обновить».

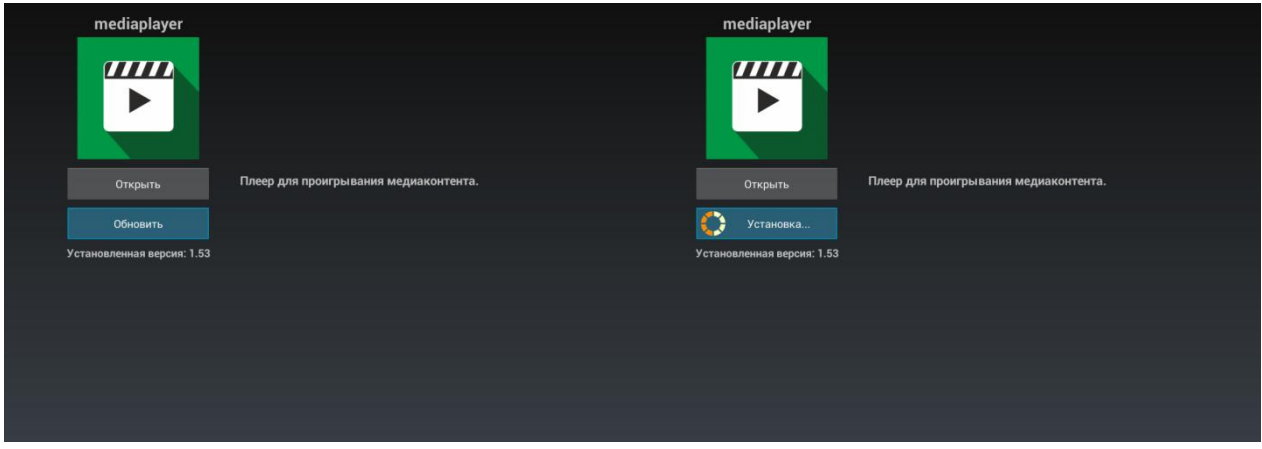

Также на экране может появиться уведомление о доступном обновлении:

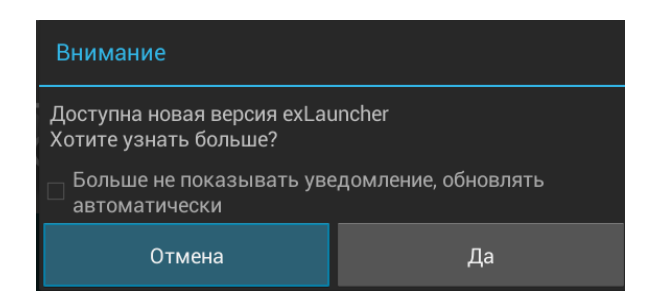

Для обновления приложения нажмите кнопку «Да».

Если вы не хотите получать уведомления об обновлении приложений, установите флаг «Больше не показывать уведомление, обновлять автоматически» и нажмите кнопку «Да». Отменить данные настройки можно в меню «Магазин», раздел «Настройки».

#### <span id="page-32-0"></span>4.2.4 Обновление ПО

Подробная инструкция по обновлению ПО приведена в разделе 6 Обновление ПО Медиацентра.

#### 4.2.5 Настройка параметров обновления

<span id="page-32-1"></span>Для выполнения настроек обновления кнопками «влево», «вправо» выберите вкладку «настройки».

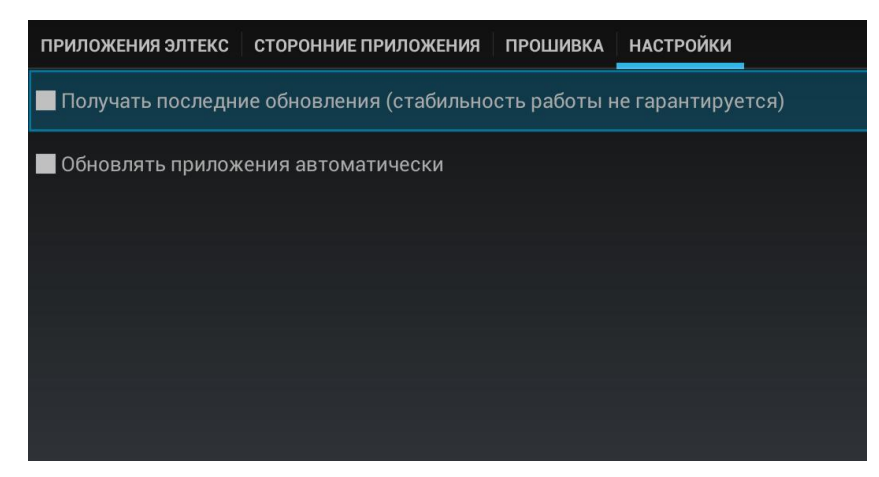

В данном разделе можно выполнить следующие настройки:

- Получать последние обновления (стабильность работы не гарантируется) при установленном флаге обновление приложения нужно выполнять самостоятельно. Медиацентр будет получать тестовые версии приложений, стабильность работы которых не гарантируется;
- Обновлять приложения автоматически при установленном флаге все приложения будут обновляться автоматически.

### 4.3 Проводник (Файловый менеджер)

#### <span id="page-33-1"></span><span id="page-33-0"></span>4.3.1 Общее описание

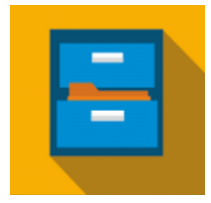

Меню «Файловый менеджер» предназначено для доступа к медиаресурсам локальной сети (с вашего компьютера и других включенных в неё устройств), подключенным жестким дискам и flash-накопителям, SD-картам.

Для перехода в меню «Проводник» с помощью пульта кнопками навигации «влево», «вправо» выберите «Проводник» и подтвердите выбор кнопкой «ОК».

Для выхода из меню «Проводник»и возврата в главное меню нажмите кнопку «НОМЕ».

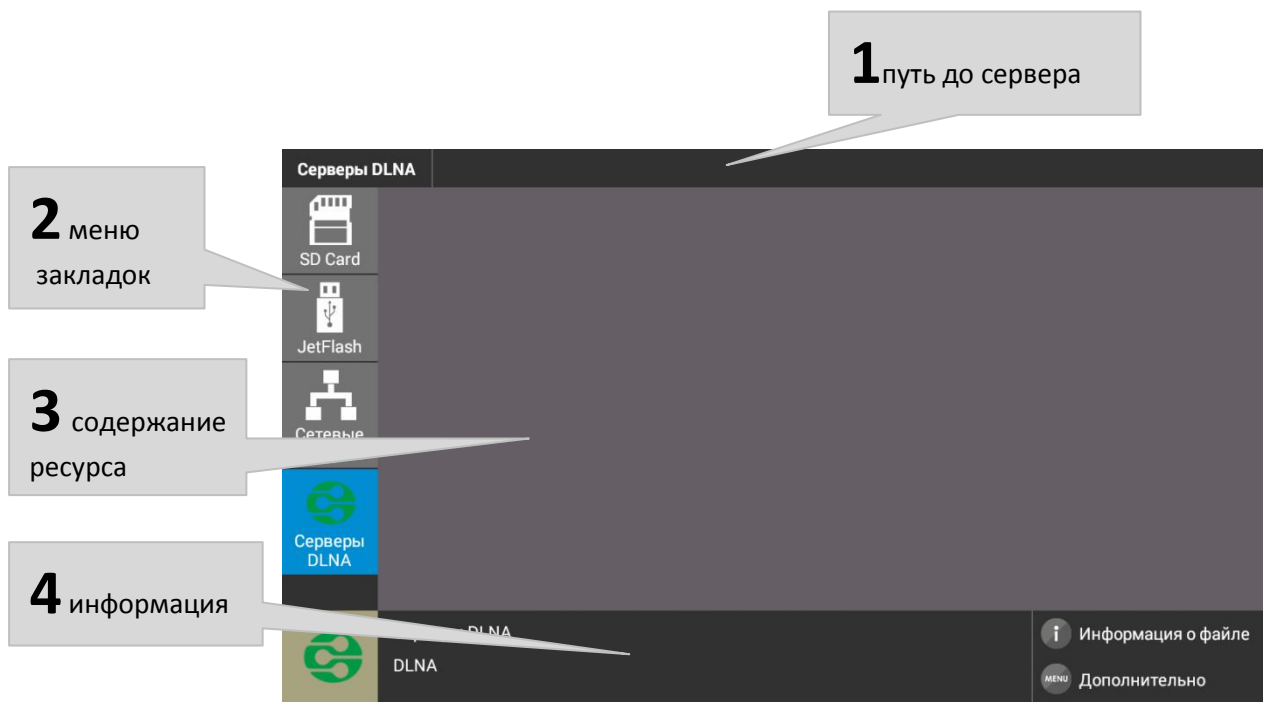

Рисунок 16 - Внешний вид меню «Проводник»

Окно меню «Проводник» разделено на 4 области:

- 1. Информационная панель, на которой указывается путь до ресурса.
- 2. Меню закладок для доступа к сетевым медиаресурсам, USB flash-накопителям, внешним жестким дискам, MicroSD, серверу DLNA.
	- SD-карта- директория, которая содержит список файлов, хранящихся на подключенной к устройству MicroSD;
	- JetFlash- директория, которая содержит список файлов, хранящихся на подключенных к устройству внешних жестких USB-дисках, USB flash-накопителях;
	- Сетевые ресурсы-директория, которая содержит список доступных sambapecypcoв локальной сети;
	- Серверы DLNA-директория, которая содержит список доступных ресурсов DLNAсерверов.
- 3. Поле просмотра содержимого заданного ресурса.
- 4. Информационная панель

#### <span id="page-34-0"></span>4.3.2 Управление

В данном разделе приведены принципы управления пультом ДУ в меню «Проводник».

- 1 Навигация
	- Навигация по вкладкам меню осуществляется кнопками навигации «вниз», «вверх».
	- Для открытия закладки нажмите кнопку «OK».
	- Навигация по списку папок и файлов, осуществляется кнопками навигации «вниз», «вверх», «вправо», «влево».
	- Для открытия папки или файла нажмите кнопку «ОК».
- 2 Воспроизведение файлов

В списке выберите файл при помощи кнопок навигации и нажмите кнопку «ОК».

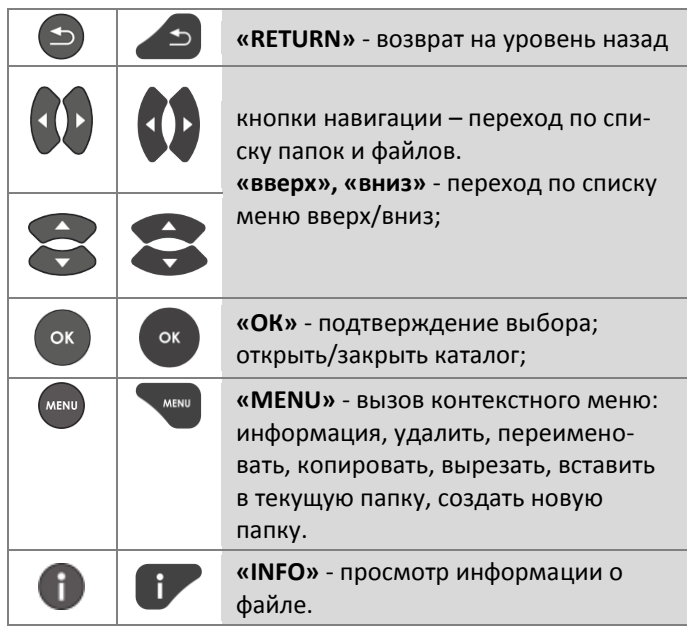

Принципы управления ПДУ при воспроизведении видео, музыки и просмотре изображений приведены в разделе 4.1.3 Управление видео, музыкой и просмотр изображений.

Контекстное меню  $\overline{3}$ 

> Проводник предоставляет возможность копирования, удаления, перемещения файлов, а также создания и удаления папок.

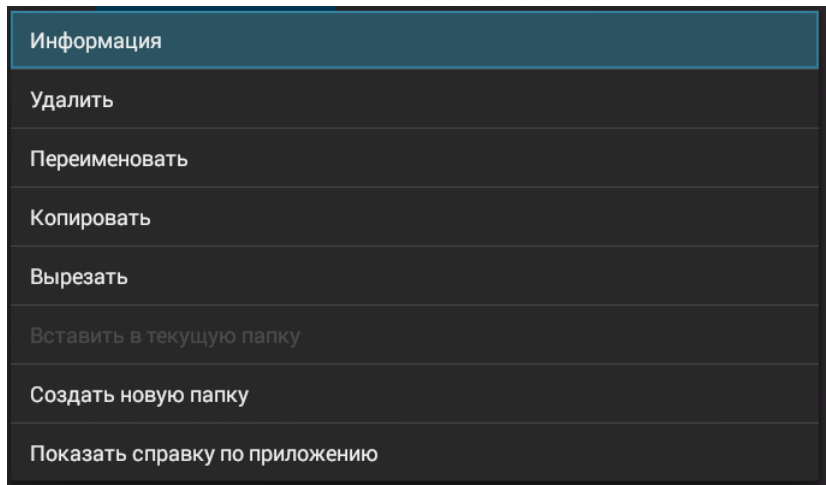

Для вызова контекстного меню выберите папку или файл и нажмите кнопку «MENU».

Выберите необходимое действие при помощи кнопок навигации и нажмите «ОК».

4 Просмотр информации

В меню можно просмотреть информацию о файле, папке.

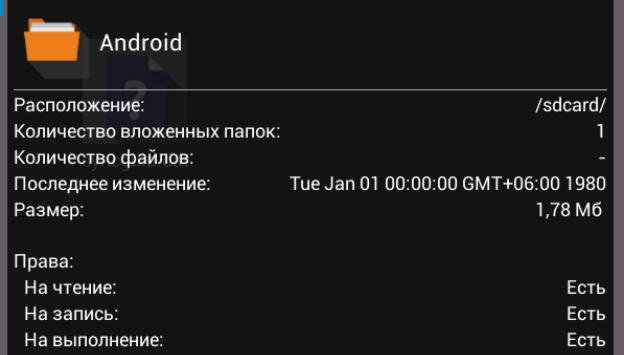

Для вызова информационного окна нажмите кнопку **«INFO»**.

\_\_\_\_\_\_\_\_\_\_\_\_\_\_\_\_\_\_\_\_\_\_\_\_\_\_\_\_\_\_\_\_\_\_\_\_\_\_\_\_\_\_\_\_\_\_\_\_\_\_\_\_\_\_\_\_\_\_\_\_\_\_\_\_\_\_\_\_\_\_\_\_\_\_\_\_\_\_\_

## <span id="page-36-1"></span><span id="page-36-0"></span>5 НАСТРОЙКА МЕДИАЦЕНТРА

### 5.1 Общее описание

В меню «Настройки» выполняются настройки медиацентра.

Для перехода в меню «Настройки» с помощью пульта кнопками «влево», «вправо» выберите «Настройки» и подтвердите выбор кнопкой «ОК».

Для выхода из меню «Настройки»и возврата в главное меню нажмите кнопку «НОМЕ».

На рисунке Рисунок 17 представлен внешний вид меню «Настройки».

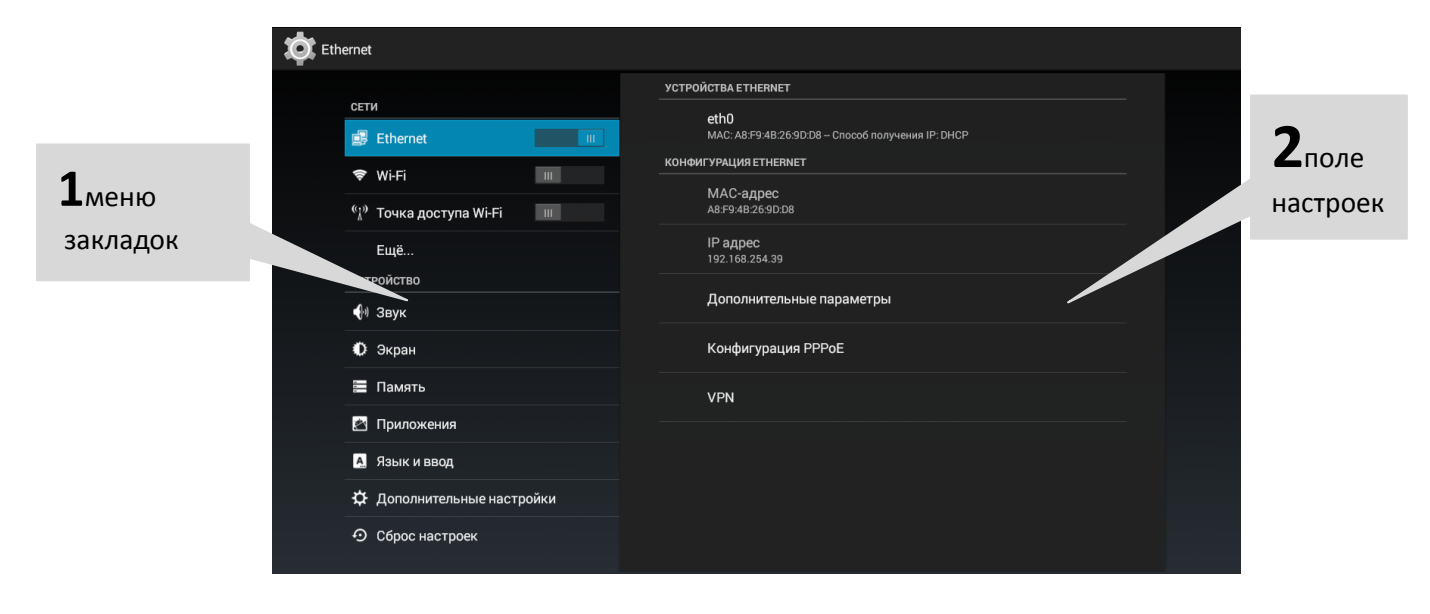

Рисунок 17 - Внешний вид меню «Настройки»

<span id="page-36-2"></span>Окно пользовательского интерфейса разделено на 2 области:

- $\mathbf{1}$ Разделы настроек предназначены для выбора группы настраиваемых параметров, в таблице 13 приведено их описание.
- $\overline{2}$ Поле настроек. Базируется на выборе раздела настроек. Предназначено для просмотра настроек и ввода параметров.

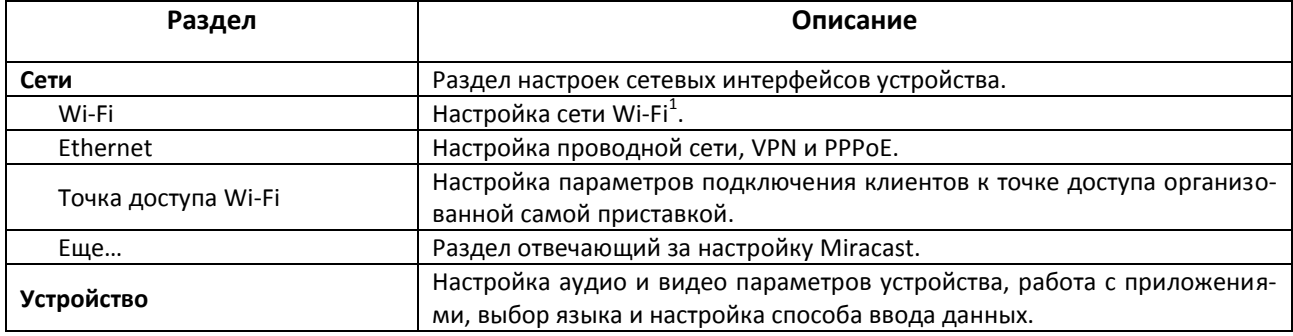

<span id="page-36-3"></span>Таблица 13- Описание разделов настройки

<sup>&</sup>lt;sup>1</sup>Только для модели NV-501-Wac

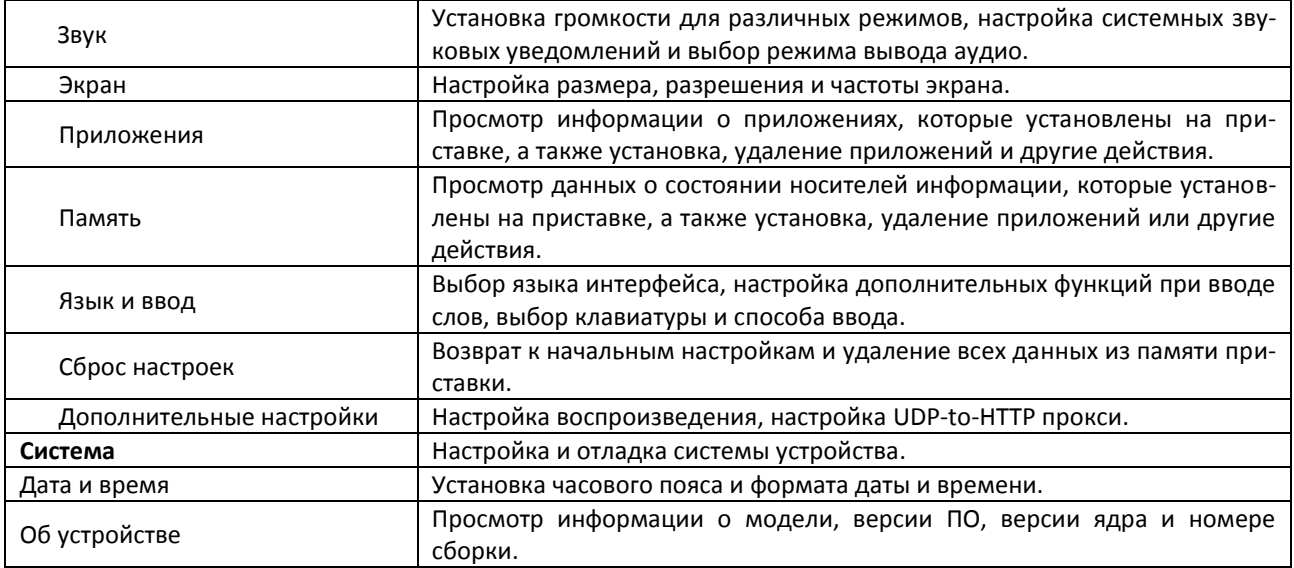

### <span id="page-37-0"></span>5.2 Раздел «Wi-Fi»<sup>1</sup>

В разделе «Wi-Fi» выполняется подключение к сети Wi-Fi и её настройка.

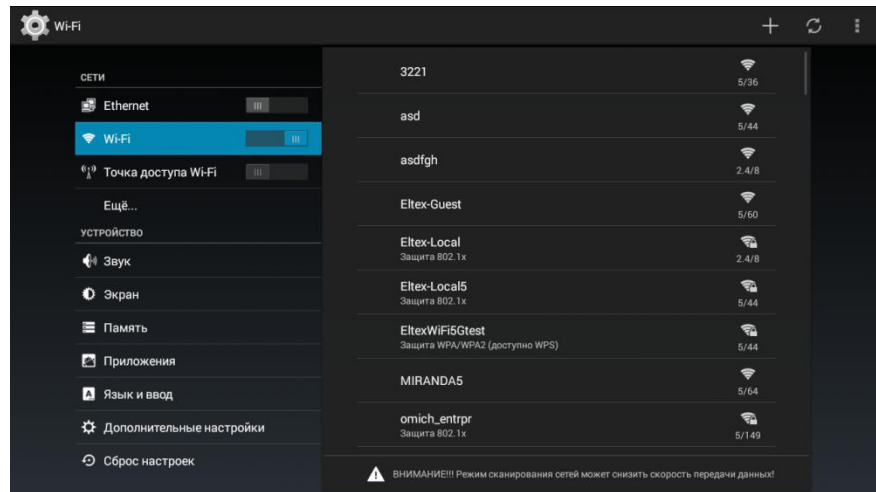

Для подключения к сети Wi-Fi выберите раздел «Wi-Fi». Чтобы просмотреть доступные сети включите Wi-Fi, нажав кнопку «ОК». Кнопками навигации выберите беспроводную сеть из списка доступных и нажмите «ОК».

 $1$  Используется только NV-501-Wac

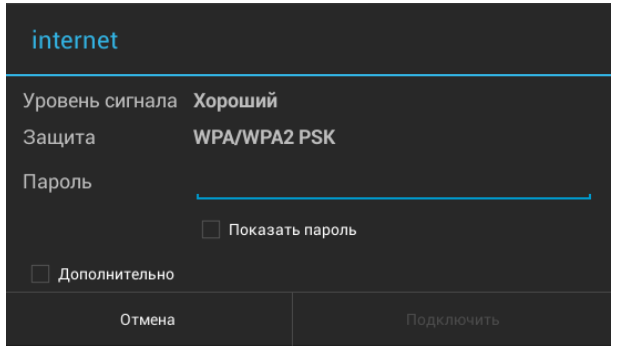

В диалоговом окне выполните следующие настройки:

- Пароль пароль для подключения к беспроводной сети;
- Дополнительно при установленном флаге будут доступны дополнительные настройки.

#### Дополнительные настройки:

- Настройки прокси сервера способ настройки прокси-сервера, при выборе «Вручную» будут доступны следующие настройки:
	- Имя хоста прокси-сервера;
	- $\blacksquare$ Порт прокси-сервер;
	- $\blacksquare$ Не использовать прокси-сервер для;
	- Настройки IP способ получения сетевых настроек:
		- *DHCP* IP-адрес, шлюз, DNS-адреса устройство получает автоматически по протоколу DHCP;
		- Пользовательские настройки выполняются в ручную, при выборе «Пользовательские» будут доступны следующие поля:
			- IP адрес IP-адрес устройства;
			- Шлюз IP-адрес шлюза;
			- Длина префикса сети маска подсети в виде префикса:
			- $DNS 1$  первичный DNS:
			- DNS 2 альтернативный DNS.

Для подключения к беспроводной сети и сохранения настроек нажмите кнопку «Подключить». Для отмены внесенных изменений нажмите кнопку «Отмена».

#### Дополнительные кнопки:

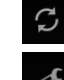

обновление информации;

дополнительные функции:

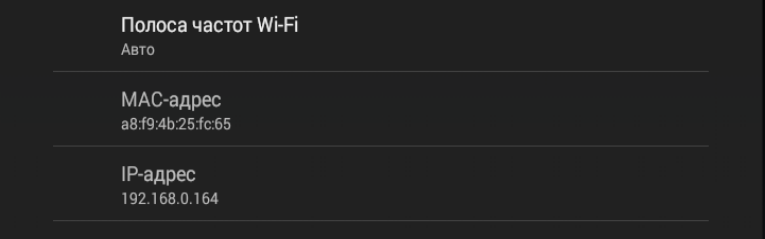

### 5.3 Раздел «Ethernet»

<span id="page-39-0"></span>В разделе «Ethernet» устанавливаются параметры для ethernet-интерфейса.

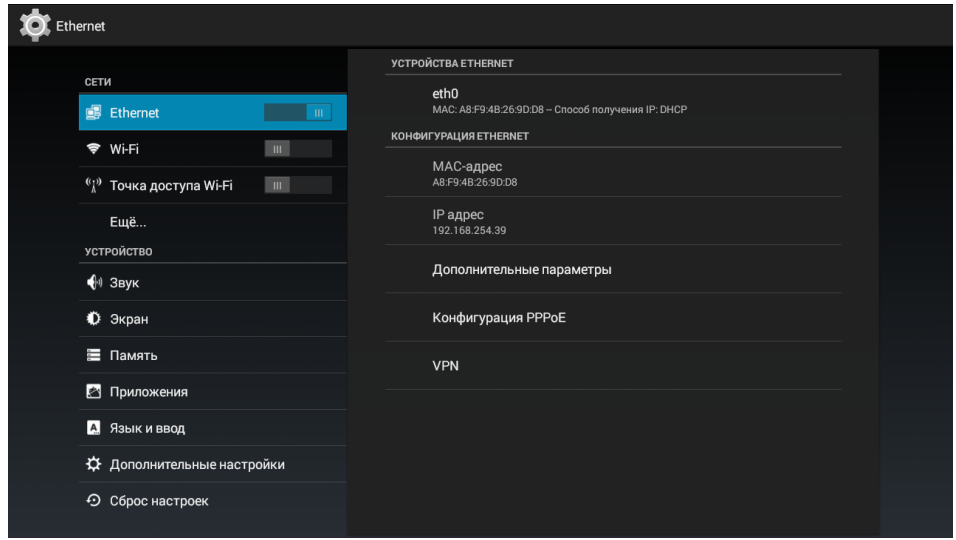

- Дополнительные параметры выполнение настроек ethernet-интерфейса;
- Конфигурация РРРоЕ-настройка подключения к РРРоЕ-серверу;
- VPN- настройка и создание VPN подключения.

#### Конфигурация Ethernet:

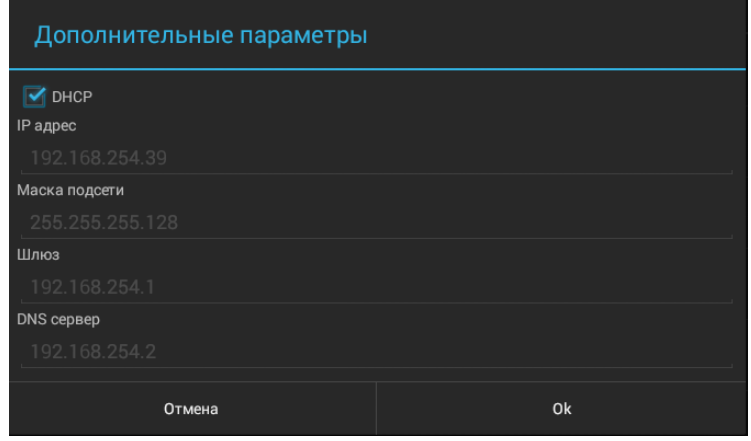

- DHCP- сетевые настройки получаются автоматически по протоколу DHCP, сняв отметку данного пункта сетевые настройки можно ввести вручную:
	- IP адрес IP-адрес устройства;
	- Netmask маска подсети;  $\mathbf{r}$
	- Gateway-IP-адрес шлюза;
	- $\mathbf{r}$  . DNS адрес-адрес DNS-сервера.

Для сохранения настроек нажмите кнопку «Сохранить». Для отмены внесенных изменений нажмите кнопку «Отменить».

#### Создание VPN подключения:

Для создания VPN подключения выберите раздел «VPN» и далее в верхнем правом углу нажмите кнопку $\boxed{+}$ :

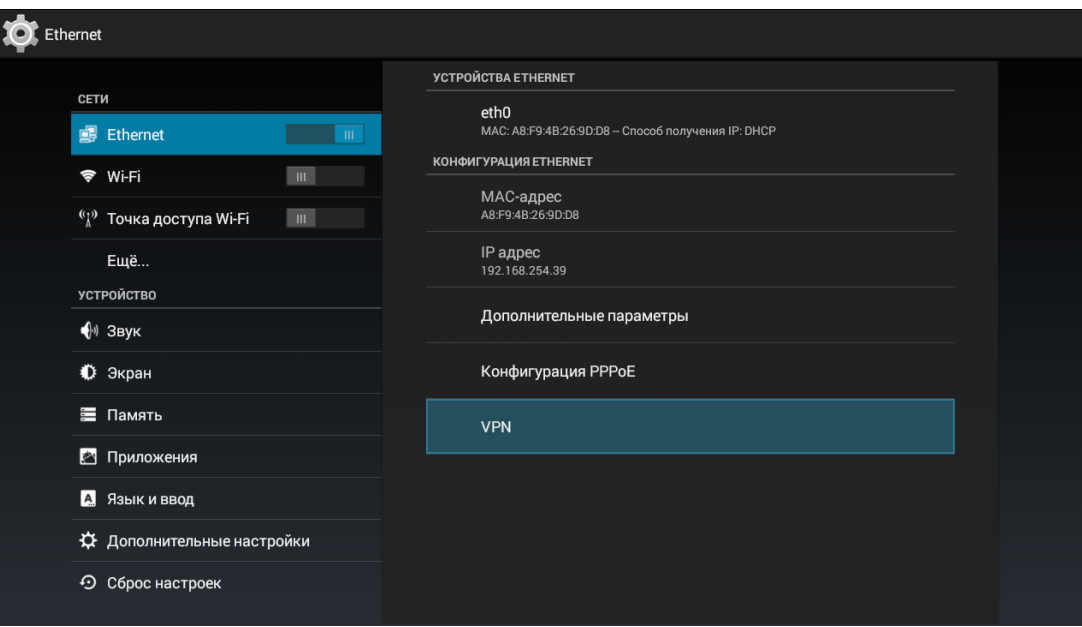

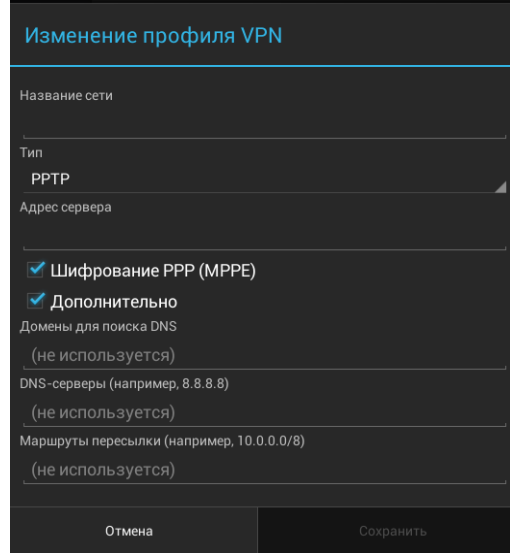

Заполнить следующие поля:

- Название сети имя VPN-подключения;
- Тип тип протокола VPN-подключения: PPTP, L2TP/IPSec;
- $-$  *Adpec cepsepa* IP-адрес VPN-сервера;
- Шифрование PPP (MPPE) при установленном флаге при передачи данных по VPNканалу будет использоваться шифрование данных по протоколу МРРЕ;
- Дополнительно при установленном флаге будут доступны дополнительные настройки:
	- $\mathbf{r}$ Домены для поиска DNS- имя или IP-адрес домена для поиска DNS;
	- $\blacksquare$ DNS-серверы-IP-адрес DNS-сервера;
	- $\blacksquare$ Маршруты пересылки.

Для установки постоянного VPN-подключения выберите раздел «VPN» и далее в верхнем правом углу нажмите кнопку

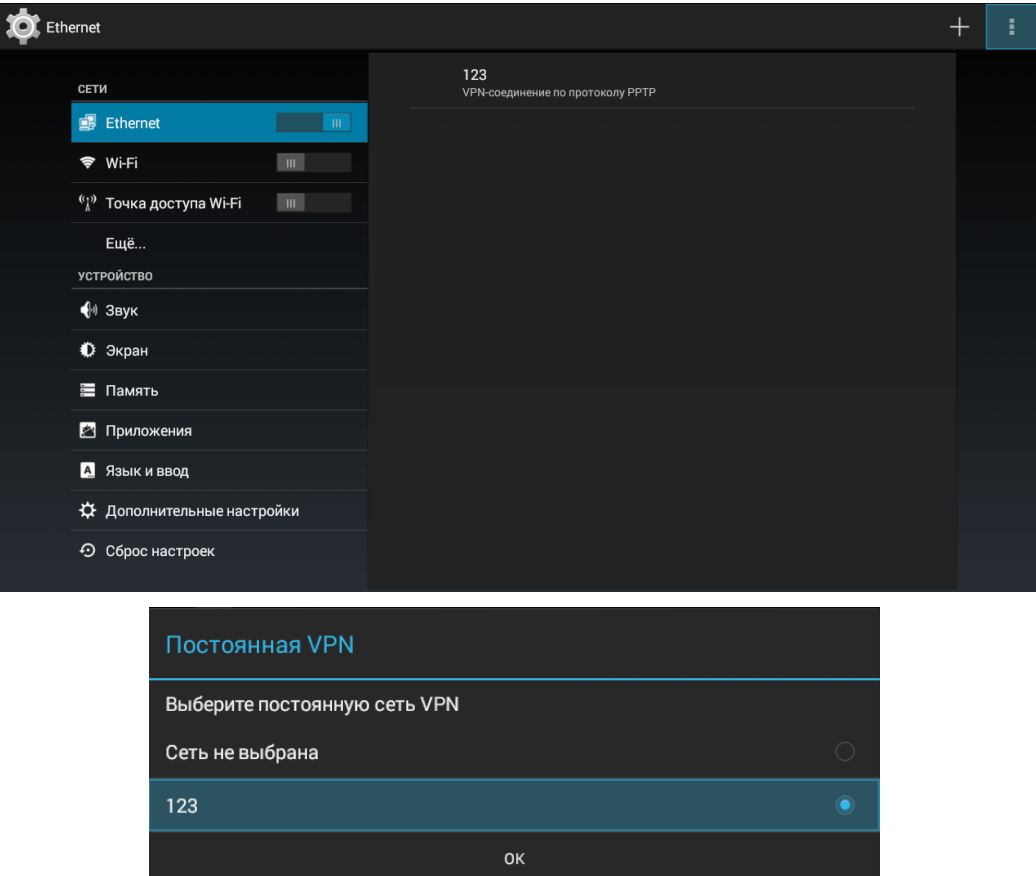

Кнопками навигации укажите сеть и нажмите кнопку«ОК».

#### Подключение по РРРоЕ:

Для подключения PPPoE выберите раздел «Конфигурация PPPoE»:

Заполнить следующие поля:

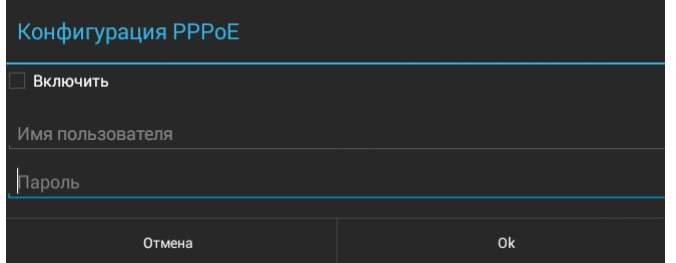

- Включить-при установленном флаге будет инициировано подключение по РРРоЕ;
- Имя пользователя- имя пользователя для подключения по протоколу PPPoE;
- Пароль пароль для подключения по протоколу РРРоЕ. Имя пользователя и Пароль нужно уточнить у поставщика услуг (провайдера).

### 5.4 Раздел «Точка доступа Wi-Fi»

<span id="page-42-0"></span>В разделе «Точка доступа Wi-Fi» выполняется включение и настройка параметров подключения клиентов к точке доступа организованной самой приставкой.

#### Настройка точки доступа Wi-Fi:

Перейдя в настройки необходимо ввести параметры для подключения клиентов:

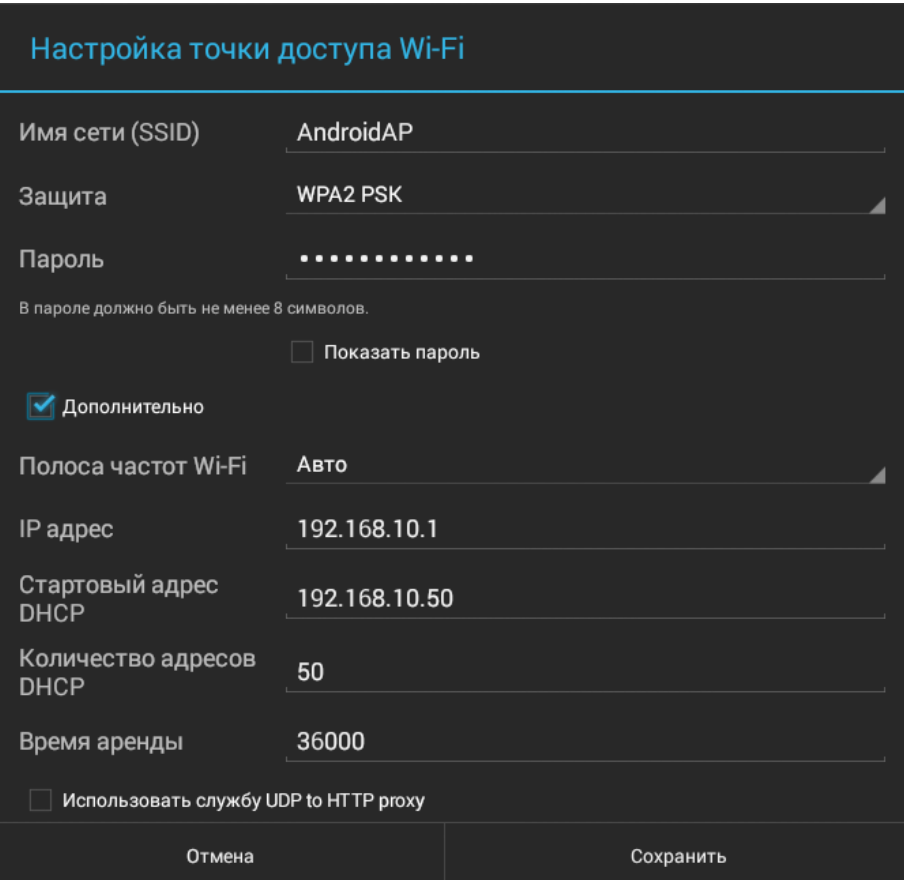

### 5.5 Раздел «Еще...»

<span id="page-42-1"></span>Этот раздел отвечает за Miracast для передачи медиаконтента на приставку.

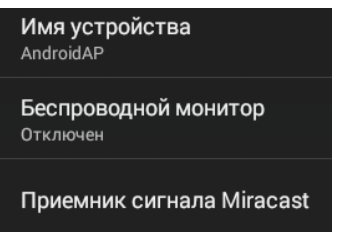

- Имя устройства -имя точки доступа;
- Беспроводный монитор вкл/выкл постоянного сканирования устройств для передачи мультимедиа;
- Приёмник сигнала Miracast включение приёмника.

### 5.6 Раздел «Звук»

<span id="page-43-0"></span>В разделе «Звук» выполняется установка громкости для различных режимов, настройка системных звуковых уведомлений и режима вывода аудио.

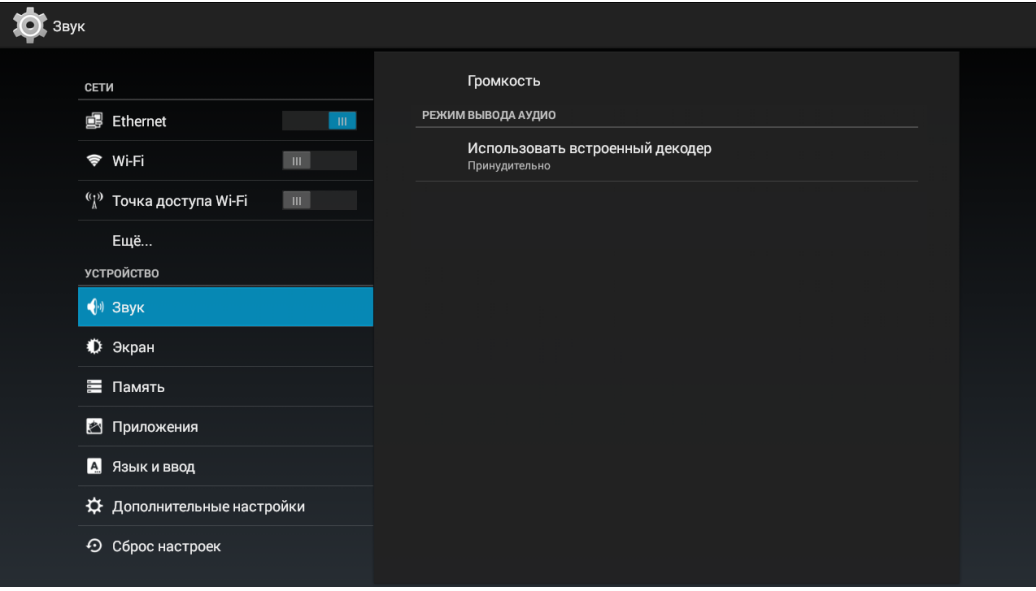

Громкость - в данном разделе выполняется настройка громкости для различных режимов.

- Музыка, видео, игры и другие медиафайлы установка уровня громкости для  $\blacksquare$ медиафайлов;
- Оповещения установка уровня громкости для оповещения системы медиацентра;
- Будильник установка уровня громкости для будильника.  $\blacksquare$

#### Звуковой эффект при воспроизведении:

- Выкл:
- Ночной режим;
- Комфортный режим.

#### Режим вывода аудио:

Использовать встроенный декодер-при установленном флаге будет активен режим LPCM, иначе RAW. LPCM-аудио декодируется внутренним декодером, RAW-аудио декодируется внешним декодером.

### 5.7 Раздел «Экран»

<span id="page-44-0"></span>В разделе «Экрана» выполняется настройка размера, разрешения и частоты экрана.

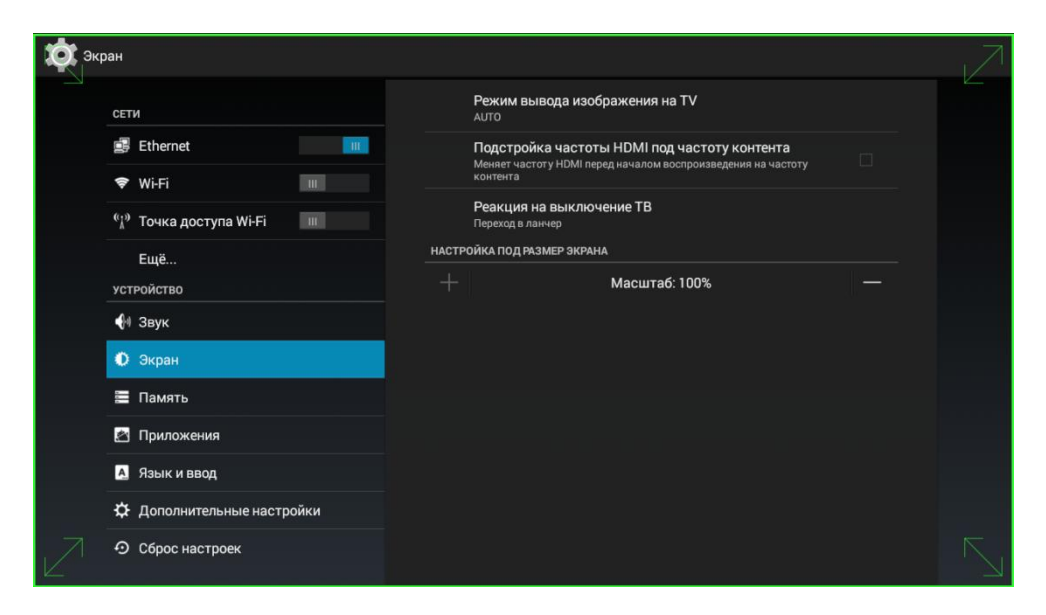

- Режим вывода изображения на TV- установка разрешение экрана: 1080; 720; auto. При выборе «auto» будет выполнена автоматическая настройка разрешения экрана;
- Подстройка частоты HDMI под частоту контента установка частоты экрана: auto; p60; i60; p50; i50. При выборе «auto» будет выполнена автоматическая настройка частоты экрана.
- Реакция на выключение ТВ поведение приставки при отключении телевизора. Доступные варианты: Ничего не делать, Переход в ланчер (по умолчанию), Уход в сон. При режимах «Переход в ланчер» и «Уход в сон», реакция происходит по истечении 30 сек., после отключения ТВ.
- Настройка под размер экрана кнопками «Увеличить», «Уменьшить» можно изменить размер экрана.

Для сохранения внесенных изменений нажмите кнопку «Применить».

### 5.8 Раздел «Память»

<span id="page-44-1"></span>В разделе «Память» выполняется просмотр данных о состоянии носителей информации, которые установлены на приставке, а также можно установить, удалить приложения или выполнить другие действия.

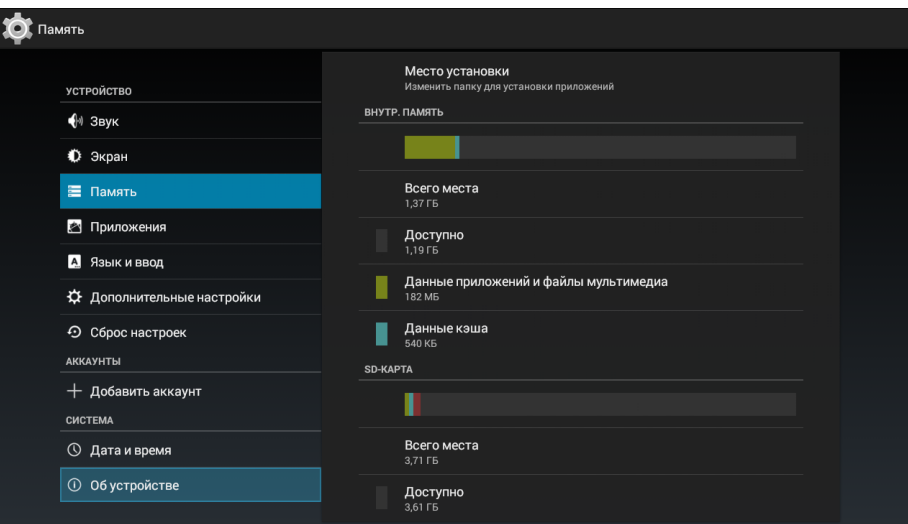

#### 5.9 Раздел «Приложения»

<span id="page-45-0"></span>В разделе «Приложения» выполняется просмотр информации о приложениях, которые установлены на приставке, а также можно остановить, удалить приложения или выполнить другие действия.

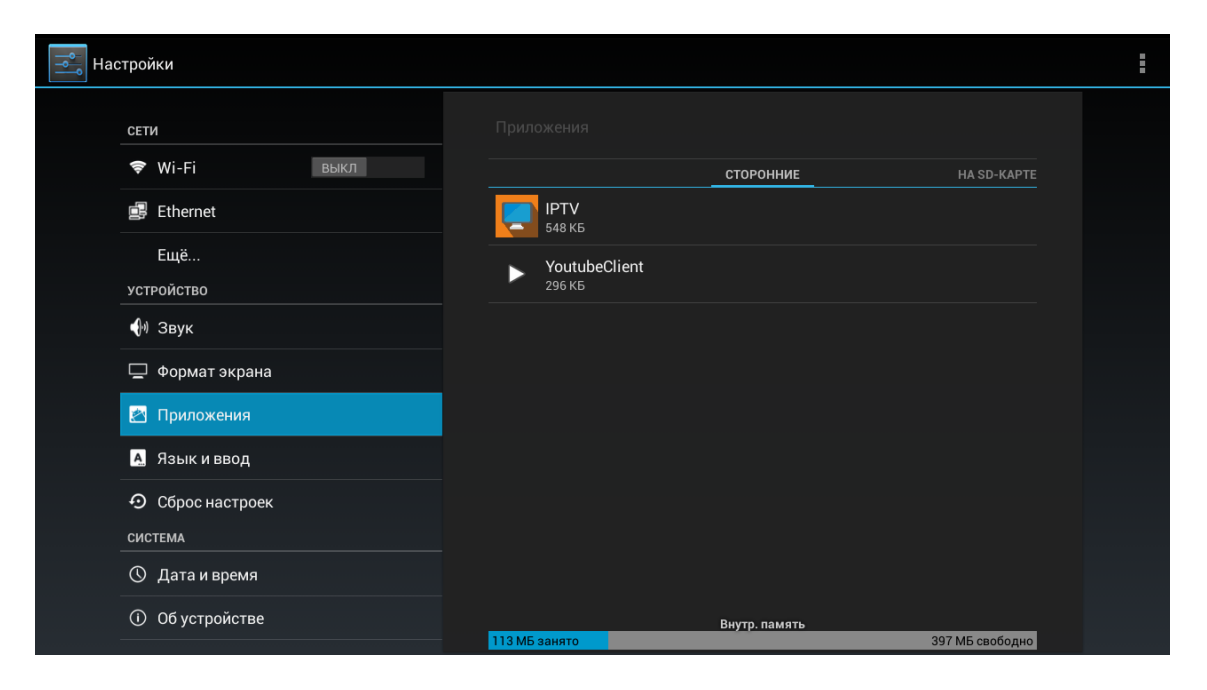

Приложения разделены на следующие категории:

- Сторонние приложения других производителей;
- На SD-карте приложения, которые установлены на SD-карте;
- Работающие приложения, которые в данный момент активны в системе;
- Все все установленные в системе приложения;
- Остановить кнопка принудительной остановки работы приложения;
- Удалить кнопка удаления приложения из системы устройства;
- Переместить на SD-карту кнопка для установки приложения на SD-карту;  $\overline{\phantom{0}}$
- Стереть данные кнопка для удаления данных приложения;
- Очистить кэш кнопка очистки кэш приложения;
- Удалить настройки по умолчанию кнопка сброса настроек по умолчанию.

### 5.10 Раздел «Язык и ввод»

<span id="page-46-0"></span>В разделе «Язык и ввод» выполняется выбор языка интерфейса, настройка дополнительных функций при вводе слов, выбор клавиатуры и способа ввода.

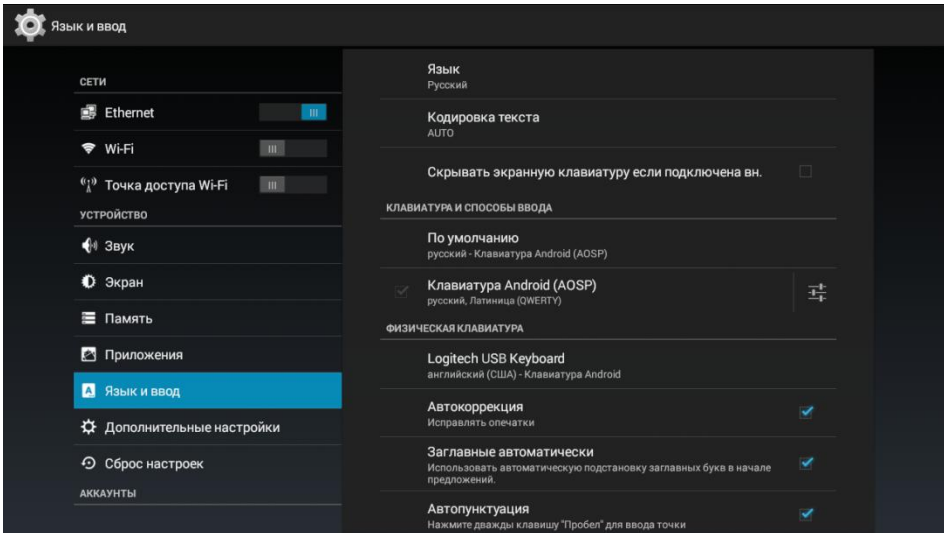

#### Язык и ввод:

- Язык выбор языка интерфейса:
- Кодировка текста-устанавливает выбранную кодировку для всей системы, принимает значения: AUTO, UTF8, BIG5, GBK;
- Скрывать экранную клавиатуру, если подключена внешняя.

#### Клавиатура и способы ввода:

- По умолчанию установка клавиатуры, которая будет использоваться по умолчанию: русский; QWERTY-клавиатура; клавиатура Eltex. По умолчанию установлена клавиа-**Typa Eltex;**
- Клавиатура Android (AOSP) при установленном флаге будет использоваться QWER-ТҮ-клавиатура Android:

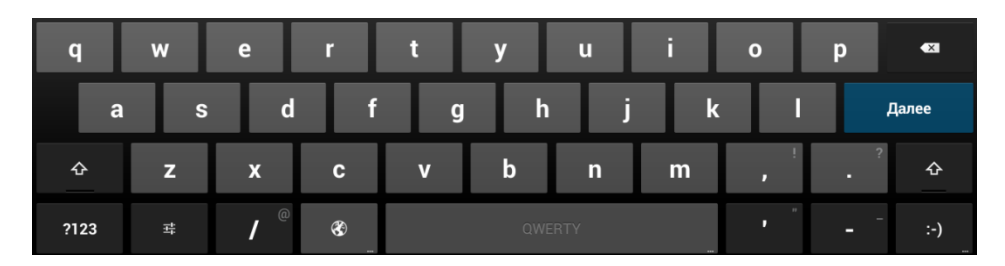

Голосовой ввод Google - голосовой набор текста.  $\equiv$ 

#### Голосовой ввод:

Голосовой поиск- настройка голосового ввода  $\equiv$ 

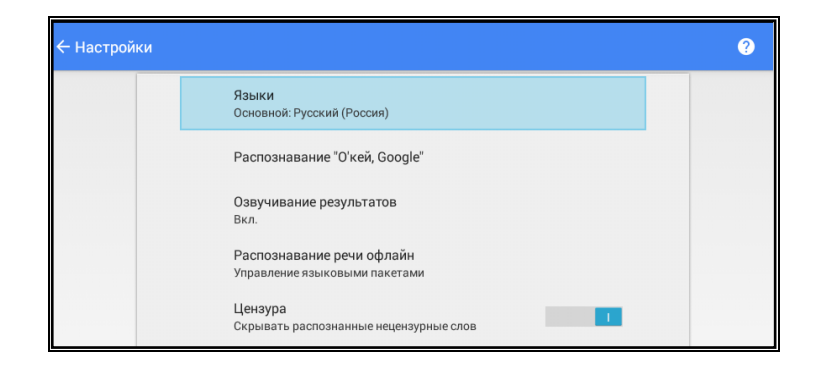

### 5.11 Раздел «Сброс настроек»

<span id="page-47-0"></span>В разделе «Сброс настроек» выполняется возврат к начальным настройкам устройства.

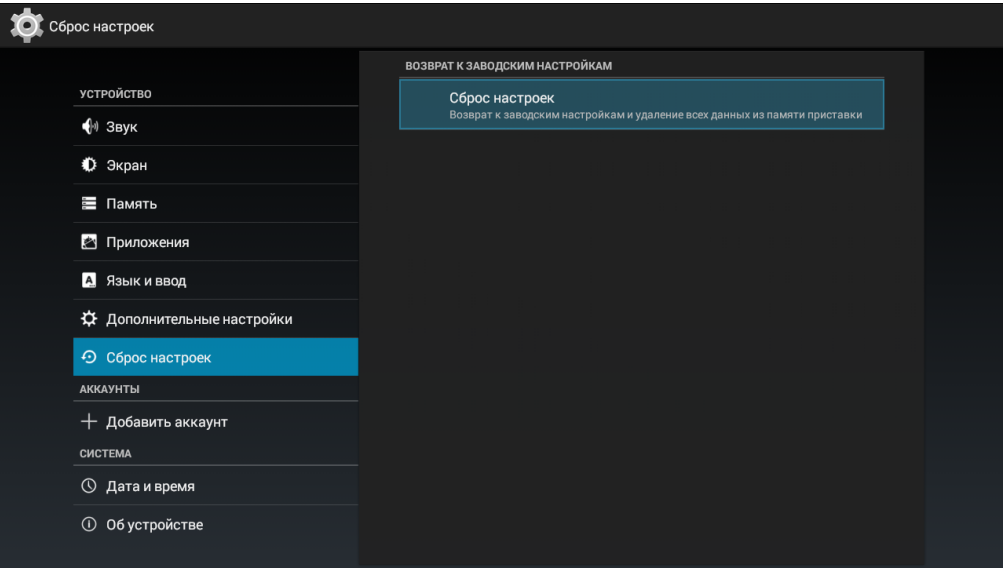

Сброс настроек - возврат к заводским настройкам и удаление всех данных из памяти приставки. При нажатии на кнопку «Сброс настроек» появится следующее диалоговое окно:

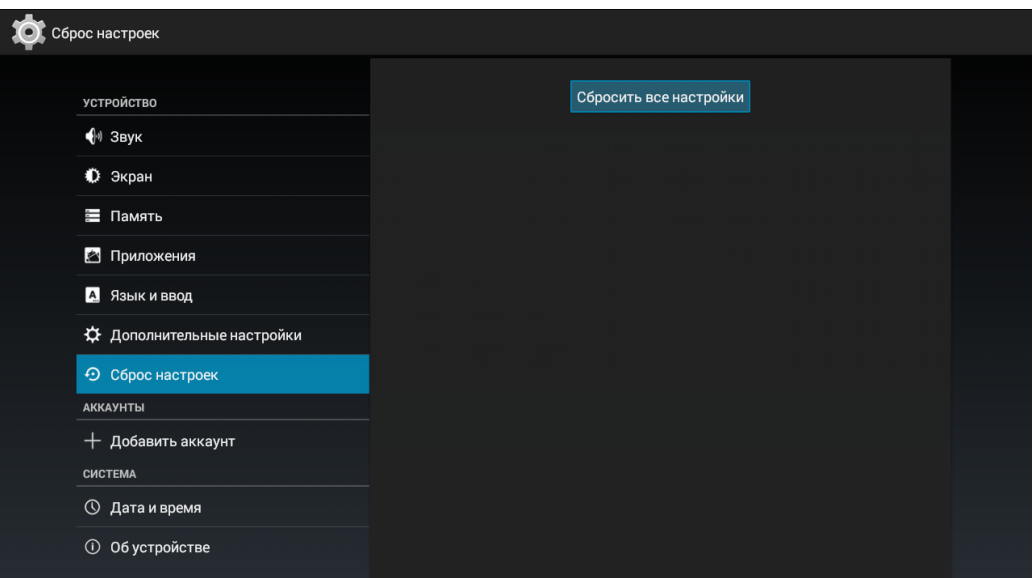

Нажмите кнопку «Сбросить все настройки». И подтвердите свой выбор, нажав кнопку «Стереть все»:

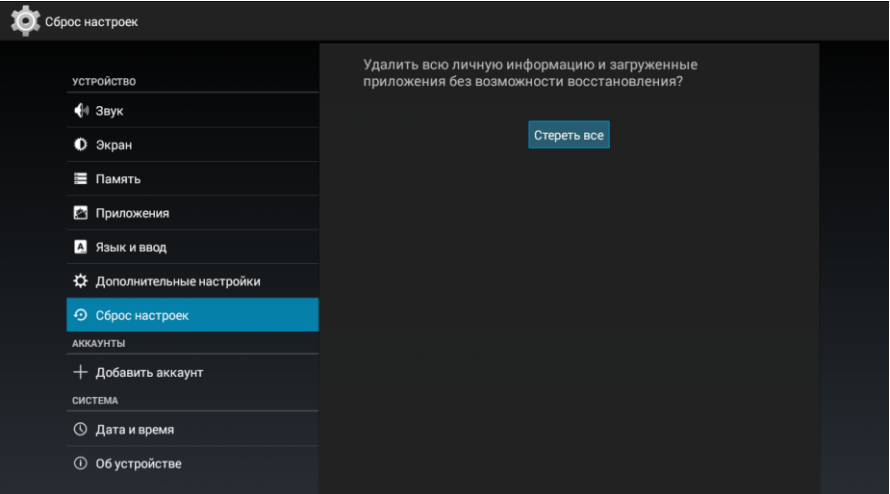

Будут удалены все данные из внутренней памяти устройства, в том числе:

- ваш аккаунт Google;
- настройка/данные системы и приложений;
- <span id="page-48-0"></span>загруженные приложения.  $\equiv$  .

### 5.12 Раздел «Дата и время»

В разделе «Дата и время» выполняется установка часового пояса и формата даты и времени.

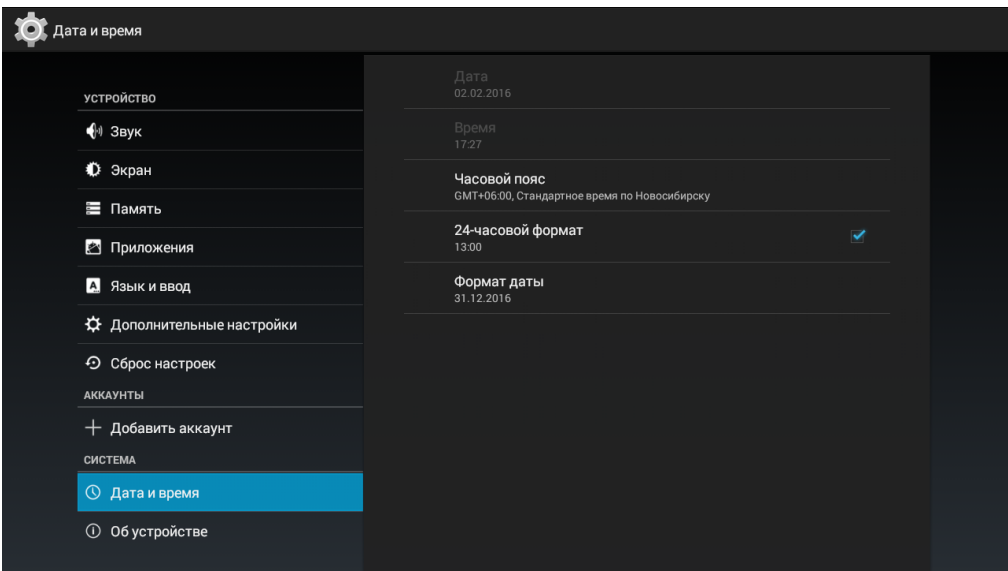

- Дата установленная в системе дата, поле не редактируется;
- Время системное время, поле не редактируется;  $\overline{\phantom{0}}$
- Часовой пояс установка часового пояса относительно GMT (среднее время по Гринвичу);
- 24-часовой формат при установленном флаге будет установлен 24-формат просмотра времени;
- Формат даты выбор формата даты:
	- $\blacksquare$ по умолчанию - будет установлен формат: день месяц год;
	- $\blacksquare$ месяц.день.год;
	- $\blacksquare$ день.месяц.год;
	- год.месяц.день.  $\blacksquare$

### 5.13 Раздел «Об устройстве»

<span id="page-50-0"></span>В разделе «Об устройстве» можно просмотреть информацию о модели, версии ПО, версии ядра и номер сборки.

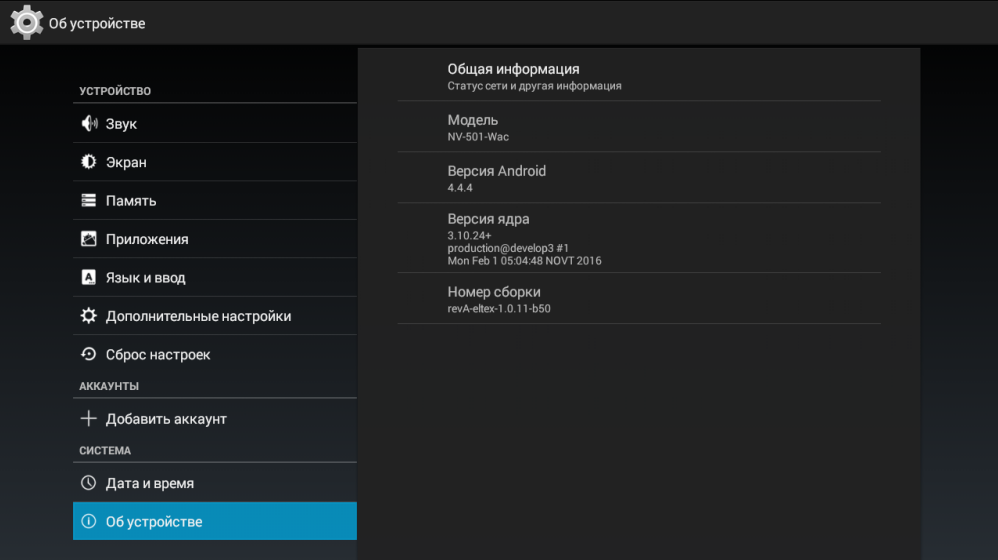

Общая информация - приводится общая информация об устройстве:

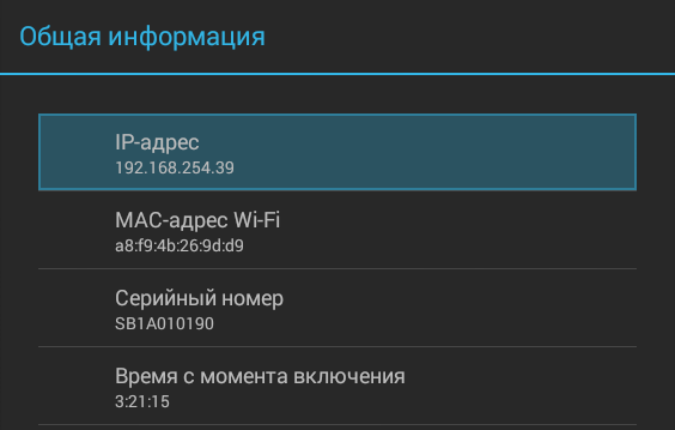

- IP-адрес IP-адрес медиацентра;
- МАС-адрес Wi-Fi МАС-адрес встроенного Wi-Fi адаптера;
- Серийный номер серийный номер медиацентра;
- $\blacksquare$ Время с момента включения.
- Модель модель медиацентра;
- Версия Android версия программного обеспечения;
- Версия Ядра версия ядра для установленного программного обеспечения;  $-$
- $\equiv$ Номер сборки - номер сборки для установленного программного обеспечения.

### 5.14 Раздел «Дополнительные настройки»

<span id="page-51-0"></span>Раздел «Дополнительные настройки» доступен при входе в режим расширенной настройки. Для входа в режим расширенной настройки в меню «Настройки» нажмите и удерживайте кнопку«F» на ПДУ до появления диалогового окна. В появившемся диалоговом окне введите пароль 0000 (четыре нуля).

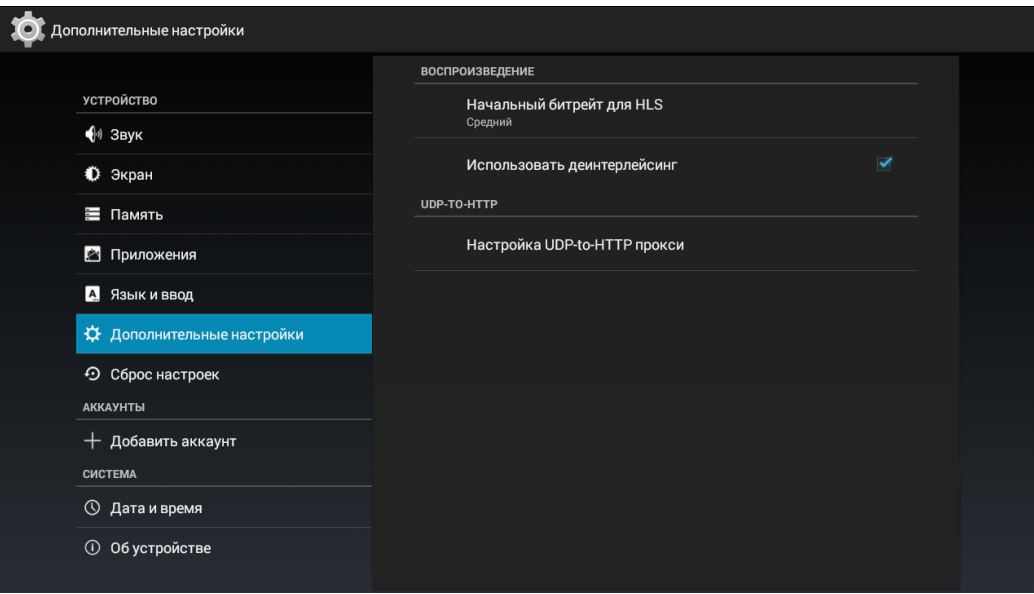

#### Воспроизведение:

- Начальный битрейт для HLS начальный битрейт для HLS:
	- Низкий;  $\blacksquare$
	- $\blacksquare$ Средний - установлено по умолчанию;
	- Высокий.
- Использовать деинтерлейсинг включить процесс конвертирования чересстрочного изображения в построчное, убирая зазубренность для лучшего просмотра.

#### UDP-TO-HTTP:

Настройка UDP-to-HTTP прокси- преобразование UDP-ссылки в HTTP. По умолчанию функция преобразования выключена, порт прокси-сервера по умолчанию установлен 1234.

## <span id="page-52-1"></span><span id="page-52-0"></span>6 ОБНОВЛЕНИЕ ПО МЕДИАЦЕНТРА

### 6.1 Общая информация

Смена ПО приставки возможна следующими способами:

- обновление через Магазин приложений;
- обновление с USB-накопителя:
- процедура восстановления заводских настроек;
- обновление через ACS.

Кроме обновления прошивки с внешнего носителя, имеется возможность восстановления прошивки, что может понадобиться при желании пользователя выполнить обновление с удалением всех пользовательских данных или восстановить работоспособность приставки в случае порчи рабочей прошивки (выключение питания приставки во время обновления, отсоединение носителя во время обновления и другое).

<span id="page-52-2"></span>Для обеспечения возможности смены прошивки при отсутствии сети Интернет или отсутствии у провайдера сервера обновления предусмотрена возможность обновления прошивки с локального накопителя. В качестве локального накопителя может выступать любой накопитель с USB-портом.

### 6.2 Обновление через Магазин приложений

В «Магазине приложений» кнопками «влево», «вправо» выберите вкладку «прошивка».

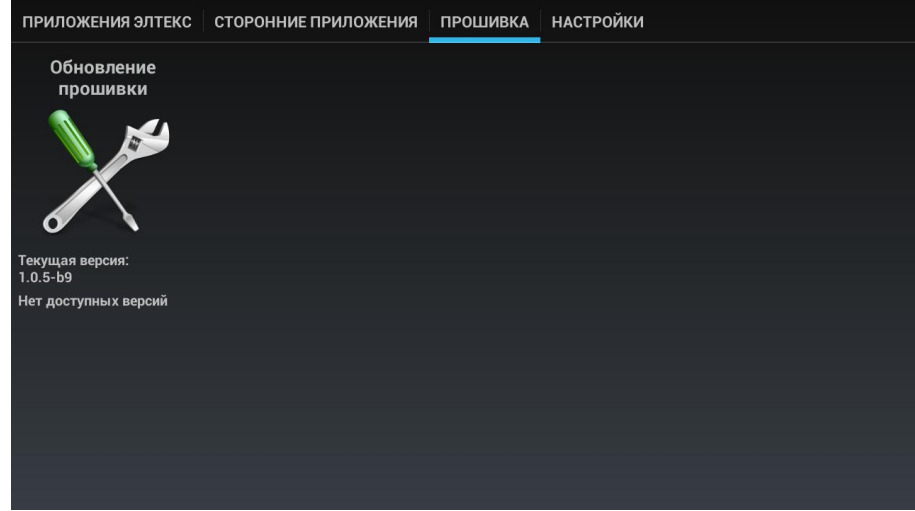

После перехода на вкладке будет указана текущая версия и, если присутствует новая версия, будет доступна кнопка «Обновить».

Также на экране может появиться уведомление о доступном обновлении.

### 6.3 Обновление с USB-накопителя

<span id="page-53-0"></span>Обязательным условием при обновлении ПО с USB-накопителя является наличие установленного приложения «Файловый менеджер» и «Магазин приложений» - данные приложения входят в состав всех прошивок.

#### Порядок обновления с USB-накопителя:

- 1. Скопировать файл прошивки в корневой или любой другой каталог USB-накопителя;
- 2. Подключить USB-накопитель к любому USB-порту приставки;
- 3. Запустить приложение «Файловый менеджер»:

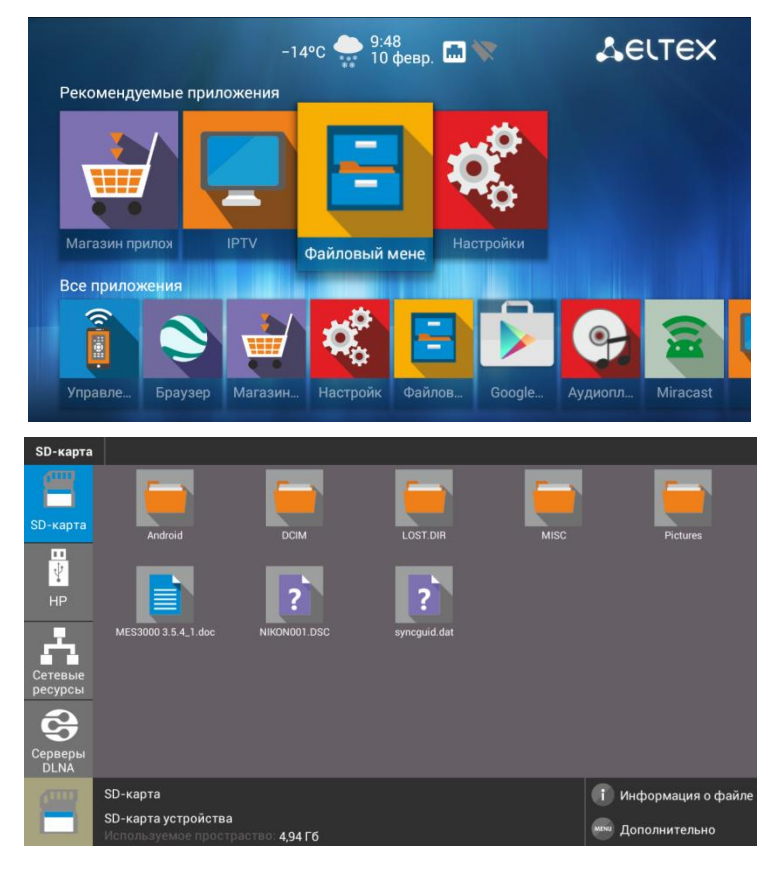

4. Выбрать «Диск», нажать «ОК». Указать файл прошивки и нажать кнопку«ОК» на пульте ДУ:

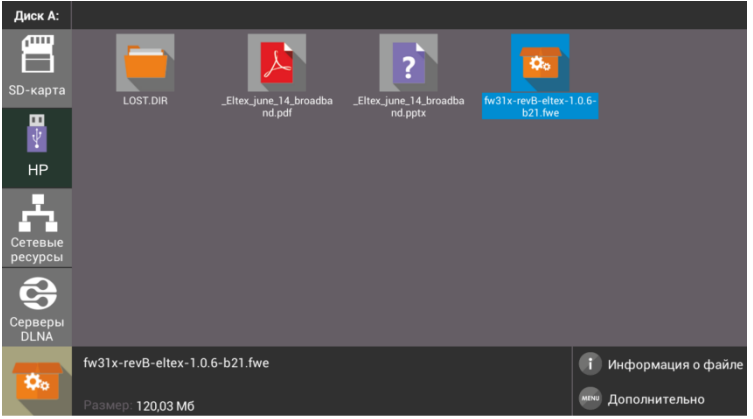

5. Подтвердить начало процесса обновления:

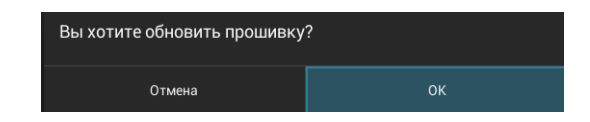

Запустится диалог с прогрессом обновления. По окончании процесса обновления приставка будет автоматически перезагружена:

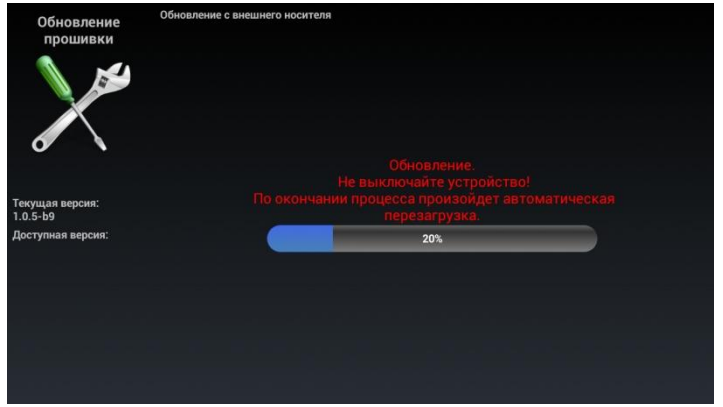

<span id="page-54-0"></span>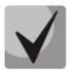

Все пользовательские данные и приложения при данном способе обновления сохраняются.

### 6.4 Процедура восстановления заводских настроек

#### Порядок обновление через recovery:

- 1. Скопировать файл прошивки в корневой каталог USB-накопителя;
- 2. Подключить USB-накопитель к любому USB-порту устройства;
- 3. Нажать и удерживать функциональную кнопку F, расположенную на нижней панели устройства;
- 4. Подать питание на приставку, удерживая при этом кнопку F;
- 5. Отпустить кнопку F можно после появления на экране меню восстановления ПО:

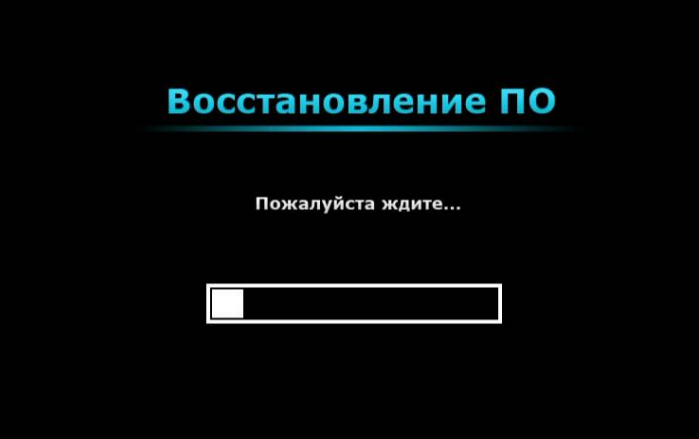

- 6. Процесс восстановления запустится автоматически;
- 7. Запустится диалог с прогрессом обновления. По окончании процесса обновления приставки будет отображен диалог с запросом на перезагрузку приставки.

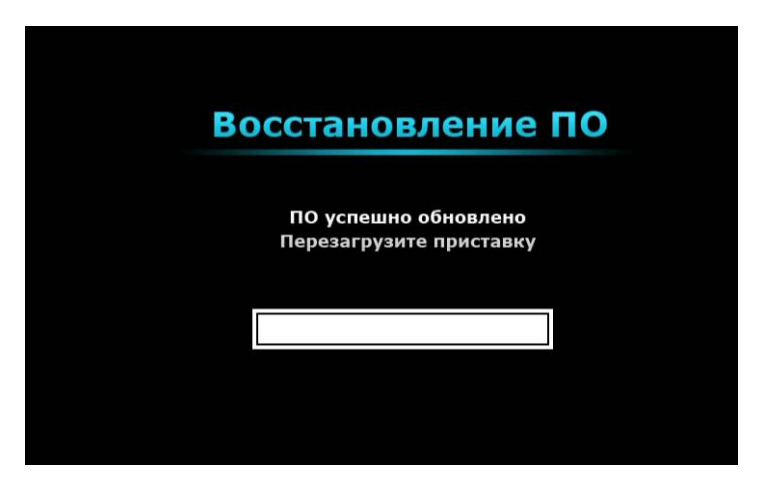

### 6.5 Обновление и настройка через ACS

<span id="page-55-0"></span>По умолчанию приставка настроена на взаимодействие с сервером ACS с адресом хоста acseltex.local.

Получить более подробную информацию о том, как настроить и подключить приставку к серверу ACS, можно на нашем сайте eltex.nsk.ruв разделе «Продукты / Системы управления / Eltex.ACS», загрузив «Инструкция по работе с сектором STB в Eltex.ACS».

Информация по загрузке, установке и настройке сервера ACS изложена в руководстве «Руководство по эксплуатации Версия ...», подробнее на сайте eltex.nsk.ruв разделе «Продукты / Системы управления / Eltex.ACS»

## <span id="page-56-0"></span>ПРИЛОЖЕНИЕ А ИНСТРУКЦИЯ ПО ПРОГРАММИРОВА-НИЮ УНИВЕРСАЛЬНОГО ПДУ №1

Для управления телевизором с помощью универсального пульта кнопкам блока TV нужно назначить функции кнопок пульта телевизора. Для управления телевизором используются только кнопки блока TV: POWER (красная кнопка); Set; TV/AV; VOL, рисунок 18.

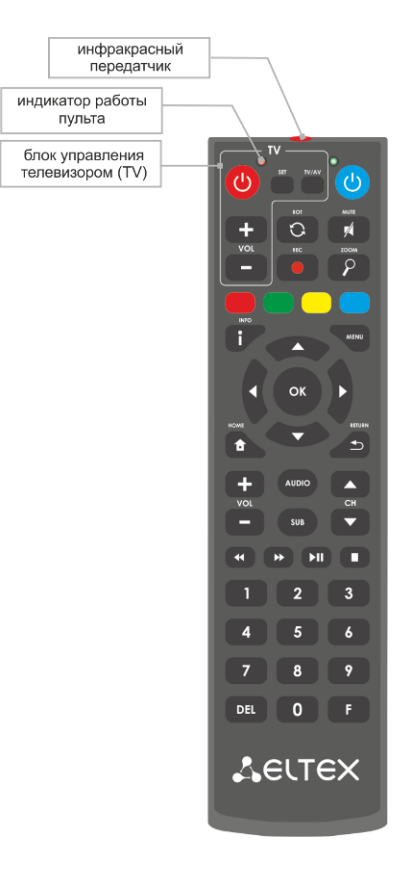

<span id="page-56-1"></span>Рисунок 18 - Универсальный пульт дистанционного управления №1

Для программирования кнопок универсального пульта необходимо:

- 1. Нажать и удерживать кнопку «SET» на универсальном пульте медиацентра до появления более яркого свечения красного светодиода (порядка 3 секунд).
- 2. Нажать на универсальном пульте медиацентра кнопку, которую необходимо запрограммировать: POWER (красная), TV/AV;VOL +/--красный светодиод начнет мигать.
- 3. Направить инфракрасный передатчик пульта телевизора на инфракрасный передатчик универсального пульта медиацентра и нажать кнопку на пульте телевизора, функции которой нужно передать на кнопку пульта медиацентра.

Если процедура прошла корректно, то красный светодиод быстро помигает несколько раз.

- 4. Для выхода из режима программирования пульта медиацентра нужно нажать на кнопку «SET» (красный светодиод должен погаснуть).
- 5. Повторить п. 1-3 для других кнопок блока TV.

## ПРИЛОЖЕНИЕ Б ИНСТРУКЦИЯ ПО ПРОГРАММИРОВА-НИЮ УНИВЕРСАЛЬНОГО ПДУ №2

Для управления телевизором с помощью универсального пульта кнопкам блока TV нужно назначить функции кнопок пульта телевизора. Для управления телевизором используются только кнопки блока TV: TVIN, V-, V+, рисунок 19.

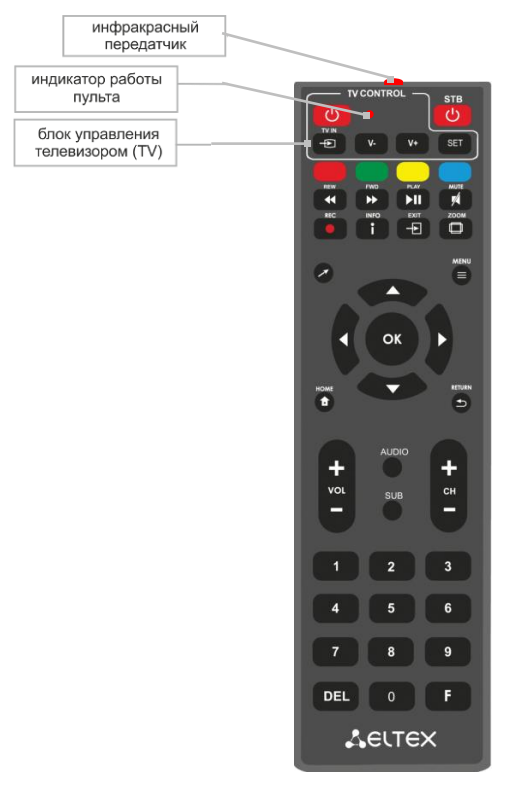

Рисунок 19 - Универсальный пульт дистанционного управления №2

Для программирования кнопок универсального пульта необходимо:

- 1. Нажмите и удерживайте кнопку "SET" в течении 3 секунд. Если красный светодиод пульта дистанционного управления изменил свою яркость на более высокую, переход в режим программирования кнопок выполнен.
- 2. Нажмите кнопку, которую необходимо запрограммировать, красный световой индикатор при этом начнет мигать.
- 3. Направьте инфракрасный передатчик программируемого пульта на пульт управления телевизором (держите пульты на расстоянии 3-5 см) и нажмите кнопку на пульте телевизора, функции которой нужно передать.
- 4. После успешного программирования кнопок пульта, светодиод промигает три раза, после чего начнет непрерывно светиться. Теперь можете выбрать другие кнопки для программирования.
- 5. После программирования кнопок пульта, нажмите кнопку "SET", чтобы выйти из режима программирования кнопок. Красный светодиод погаснет.

#### **ТЕХНИЧЕСКАЯ ПОДДЕРЖКА**

Для получения технической консультации по вопросам эксплуатации оборудования ООО «Предприятие «ЭЛТЕКС» Вы можете обратиться в Сервисный центр компании: Российская Федерация ,630020, г. Новосибирск, ул. Окружная, дом 29 в.

Телефон: +7(383) 274-47-87 +7(383) 272-83-31 E-mail: techsupp@eltex.nsk.ru

На официальном сайте компании Вы можете найти техническую документацию и программное обеспечение для продукции ООО «Предприятие «ЭЛТЕКС», обратиться к базе знаний, проконсультироваться у инженеров Сервисного центра на техническом форуме.

**Официальный сайт компании:** [http://eltex.nsk.ru](http://eltex.nsk.ru/) **Технический форум:** <http://eltex.nsk.ru/forum> **База знаний:** http://eltex.nsk.ru/support/knowledge **Центр загрузок:** http://eltex.nsk.ru/support/downloads

\_\_\_\_\_\_\_\_\_\_\_\_\_\_\_\_\_\_\_\_\_\_\_\_\_\_\_\_\_\_\_\_\_\_\_\_\_\_\_\_\_\_\_\_\_\_\_\_\_\_\_\_\_\_\_\_\_\_\_\_\_\_\_\_\_\_\_\_\_\_\_\_\_\_\_\_\_\_\_